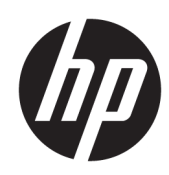

# الشروع في التشغيل

أجهزة الكمبيوتر للأعمال من HP

Copyright 2010, 2012-2014, 2016 HP© .Development Company, L.P

تعد Windows علامة تجارية مسجلة لشركة Microsoft Corporation في الولايات المتحدة و/ أو بلدان أخرى.

المعلومات الواردة في هذا المستند عرضة للتغيير دون إشعار مسبق. يعد بيان الضمان الصريح المرفق مع منتجات وخدمات شركة HP هو الضمان الوحيد للمنتجات والخدمات التي تقدمها الشركة. ولا ينبغي تفسير أي من النصوص الواردة في هذا الدليل على أنه إقرار بضمان إضافي. تُخلع شركة HP مسؤوليتها عن اية أخطاء فنية أو أخطاء تحريرية أو حذف بهذا الدليل.

الإصدار الثامن: أغسطس 2016

الإصدار الأول: يونيو 2010

الرقم المرجعي للمستند: 178-625148

#### إشعار المنتج

يصف دليل المستخدم هذا الميزات الشائعة الموجودة في معظم الطرز. قد لا تتوفر بعض الميزات في الكمبيوتر الخاص بك.

لا تتوفر بعض الميزات في بعض إصدارات Windows. قد يتطلب هذا الكمبيوتر ترقية و/أو شراء أجهزة أو برامج تشغيل أو برامج أخرى بشكل منفصل للاستفادة من كافة وظائف Windows بشكل كامل. انتقل إلى <u><http://www.microsoft.com> لل</u>حصول على التفاصيل.

للوصول إلى آخر دليل للمستخدم٬ انتقل إلى ددΣ .لدكΑ ددΣوˬ [http://www.hp.com/](http://www.hp.com/ support) support برامج التشغيل) Drivers & Downloads والتنزيلات)، ثم اتبع الإرشادات الظاهرة على الشاشة.

#### شروط البرامج

إنك وبتثبيتك أو نسخك أو تنزيلك أو استخدامك أي منتج برمجي تم تثبيته في الكمبيوتر مسبقًا، توافق على الالتزام بشروط اتفاقية ترخيص المستخدم النهائي من EULA) HP). إذا لم توافق على شروط الترخيص هذه، فإن الحل الوحيد هو إرجاع المنتج الذي لم يتم استخدامه بالكامل (أَجمِزة وبرامج) خلال 14 يومًا لاسترداد المبلغ المدفوع، وذلك وفقًا لسياسة استرداد المبلغ المدفوع الخاصة بالبائع.

للاطلاع على المزيد من المعلومات أو لطلب استرداد ثمن شراء الكمبيوتر بالكامل، يرجى الاتصال بالبائع.

# حول هذا الكتاب

- <u>ि تحذير!</u> يشير النص الوارد على هذا النحو إلى أن عدم اتباع الإرشادات قد يؤدي إلى إصابات جسدية أو مفارقة<br>الحياة.
	- <u>A</u> **تنبيه:** يشـير النص الوارد على هذا النحو إلى أن عدم اتباع الإرشـادات قد يؤدي إلى إلحاق الضرر بالأجهزة أو<br>فقدان المعلومات.
		- **ﷺ <mark>ملاحظة:</mark> يوفر النص الوارد على هذا النحو معلومات إضافية هامة**.

# جدول المحتويات

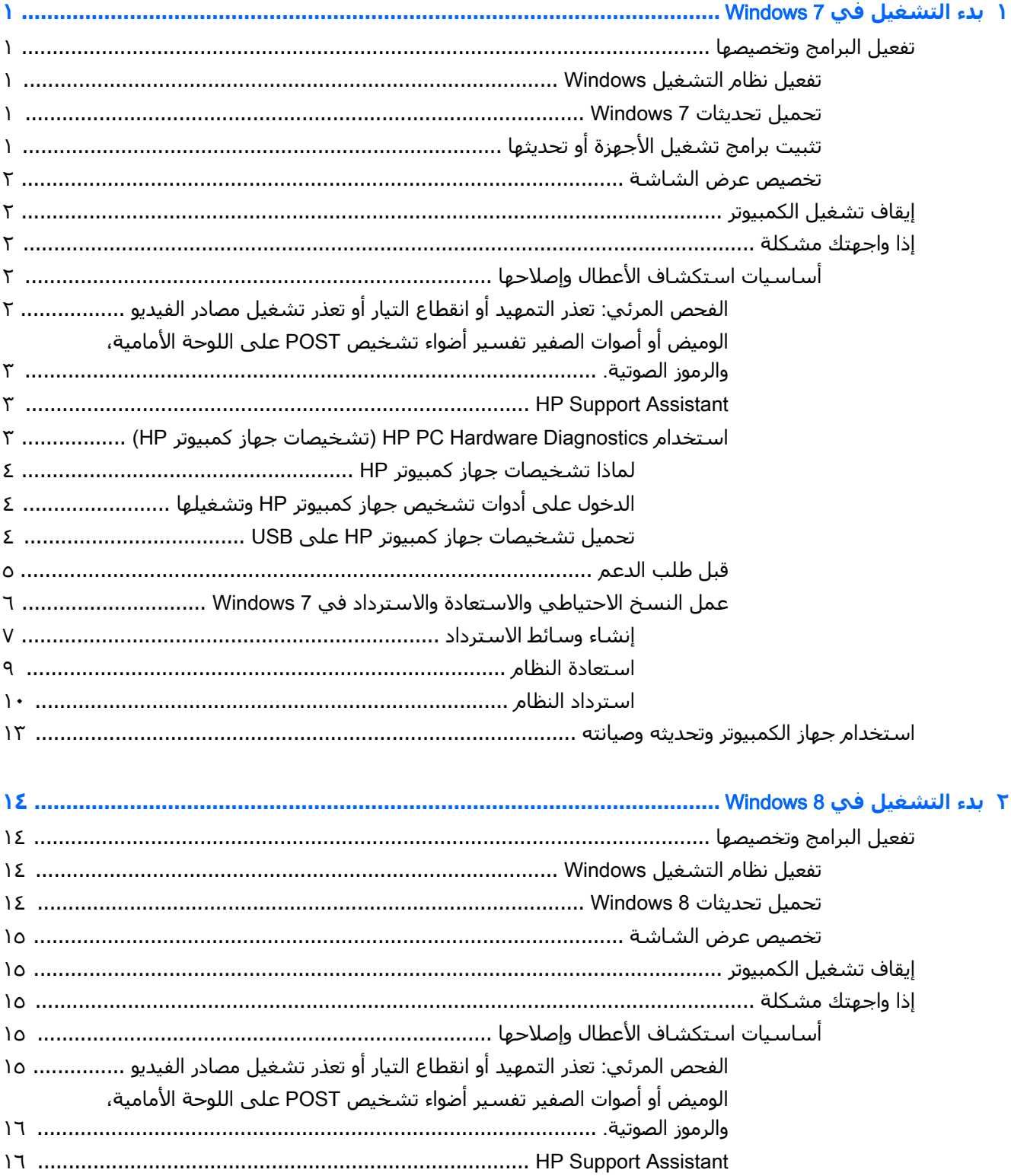

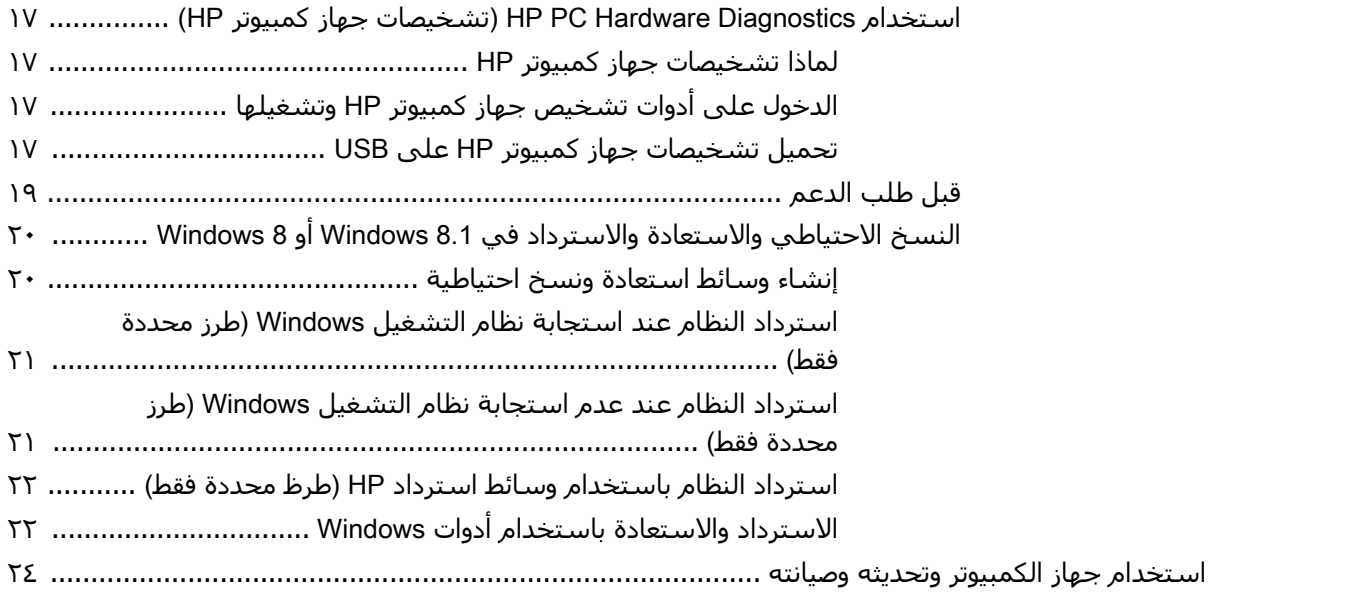

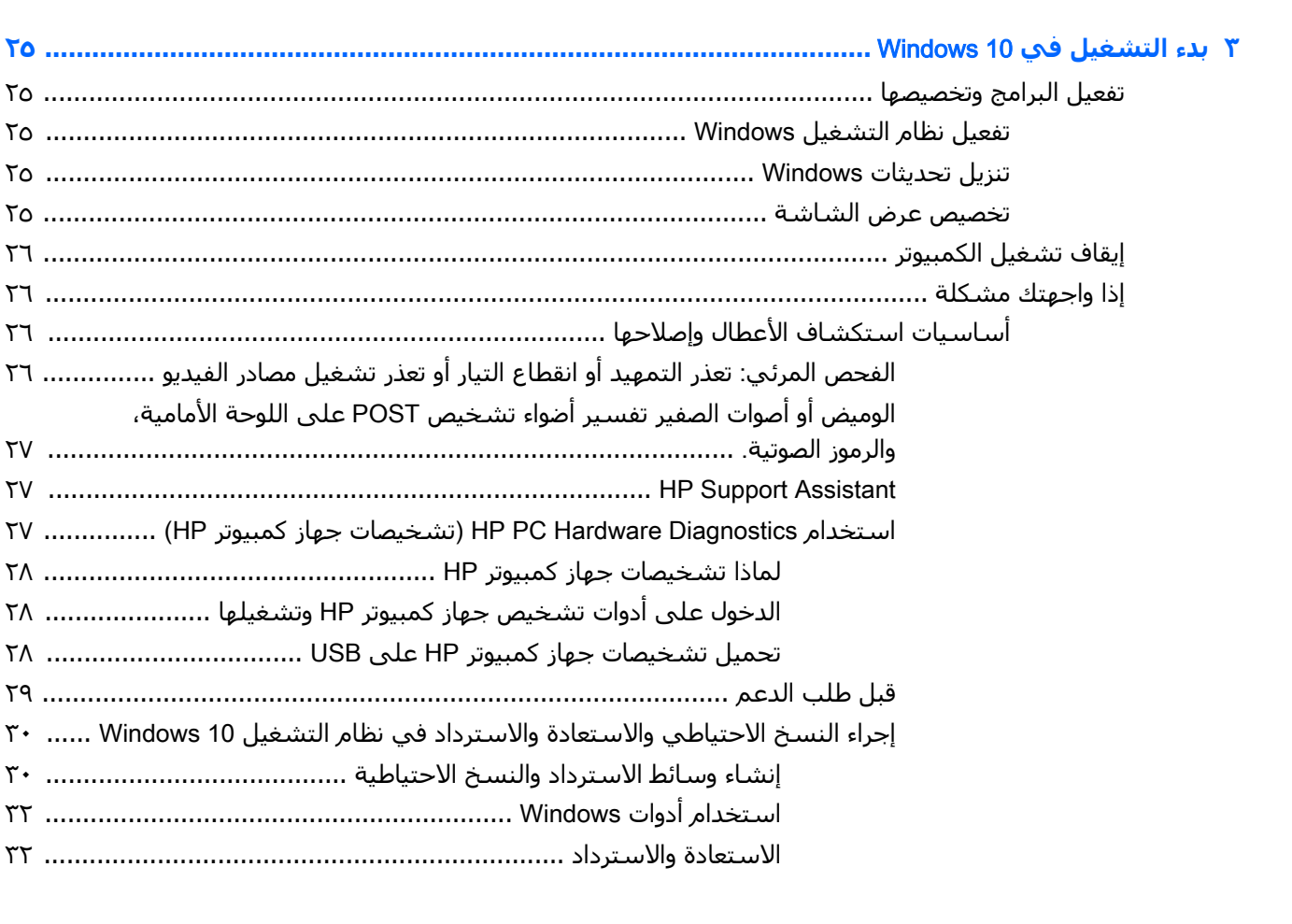

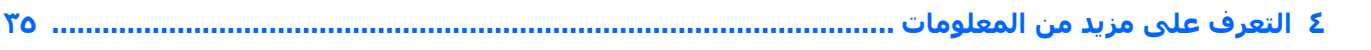

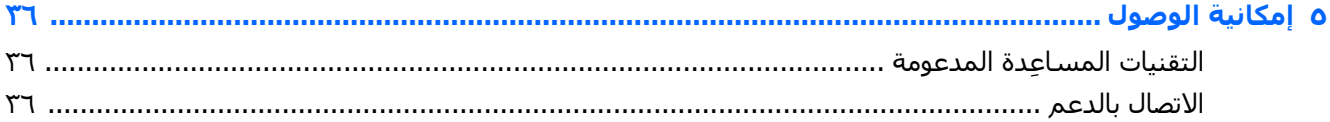

 $\pmb{\Lambda}$ 

# **بدء التشغيل في Windows 7**

<span id="page-8-0"></span>نظام التشغيل Windows 7 لا يدعم TPM 2.0 المضمن. يمكنك إما تنزيل إصلاح سريع من Microsoft لإضافة دعم أو النزول إلى الإصدار الأقدم 1.2 TPM.

# <mark>تفعيل البرامج وتخصيصها</mark>

إذا لم يصحب الكمبيوتر نظام تشغيل من @Windows، فإن بعض أجزاء هذه الوثائق لن تكون قابلة للتطبيق. تتوفر معلومات إضافية في اداة التعليمات الفورية بعد ان يتم تفعيل نظام التشغيل.

- **∆ تنبيه:** لا تضف إلى الكمبيوتر أجهزة اختيارية إضافية أو أجهزة توفرها جهة خارجية إلا بعد أن تنجح عملية تفعيل نظام التشغيل. فقد يؤدي القيام بذلك إلى حدوث أخطاء وقد يمنع تثبيت نظام التشغيل بشكل صحيح.
	- الاً **ملاحظة:** احرص على ترك مسافة 10.2 سـم (4 بوصات) خلف الجهاز وأعلى الشـاشـة للسـماح بتدفق الـهواء **/** على النحو المطلوب.

## Windows **ϞϴϐشΘϟ ظامϧ ϞϴόϔΗ**

يتم إعداد نظام التشغيل وتفعيله تلقائيًا عند تشغيل الجهاز لأول مرة. تستغرق هذه العملية من ٥ إلى ١٠ دقائق تقريبًا. اقرأ الإرشادات الظاهرة على الشاشة واتبعها لإتمام تفعيل نظام التشغيل.

ننصحك بتسجيل جهاز الكمبيوتر الخاص بك مع شركة HP أثناء إعداد نظام التشغيل حتى يتسـنى لك معرفة آخر تحديثات البرامج والتسجيل في العروض الخاصة.

- <u>∆</u> تنبيه: بمجرد البدء في عملية التفعيل، تجنب إيقاف تشغيل الكمبيوتر حتى اكتمال العملية. فقد يؤدي إيقاف نشغيل الكمبيوتر أثناء عملية التفعيل إلى تلف البرنامج الذي يشغل الكمبيوتر او يحول دون تثبيته على النحو الصحيح.
	- الاحظة: إذا تم شحن الكمبيوتر وفيه أكثر من لغة واحدة لنظام التشغيل على محرك القرص الثابت، فقد "الله تستغرق عملية التثبيت 60 دقيقة.

# **تحميل تحديثات Windows 7**

قد تصدر Microsoft تحديثات على نظام التشغيل. ولضمان تشغيل جهاز الكمبيوتر بصورة أفضل، تنصحك شـركة HP بمعرفة آخر التحديثات خلال عملية التثبيت الأولية وعمل ذلك بصفة دورية خلال فترة تشغيل الجهاز.

- **ا.** لإعداد الاتصال بالإنترنت، انقر فوق Start (ابدأ) > Internet Explorer ثم اتبع الإرشادات الظاهرة علي الشاشة.
- **T.** بعد إنشاء اتصال بالإنترنت، انقر Start (بدء) > All Programs (بده كل البرامج) > Windows Update (تحديث ).Windows
	- .ا˱ϳهرη Windows ΚϳدΤΗ Ϟϐη **٣.**

# تثبيت برامج تشغيل الأجهزة أو تحديثها

عند تثبيت أجهزة اختيارية بعد إتمام تثبيت نظام التشغيل، عليك أيضاً تثبيت برامج التشغيل الخاصة بكل جهاز من هذه الأجهزة.

حال مطالبتك -في نظام تشغيل Windows 7 بالدليل i386، يتعين عليك استبدال صيغة المسار إلى 386 \ : C: ∖i او استخدم الزر Browse (استعراض) في مربع الحوار لتحديد موقع المجلد i386. يوجه هذا الإجراء نظام التشغيل إلى برامج التشغيل المناسبة.

<span id="page-9-0"></span>يمكنك الحصول على أحدث برامج الدعم بما فيها برنامج الدعم الخاص بنظام التشغيل من الموقع Download drivers and software (and firmware). حدد الدولة واللغة، وحدد. Download drivers and software (and firmware). [تحميل برامج التشغيل والبرامج (والبرامج الثابتة)] ثم أدخل رقم طراز جهاز الكمبيوتر واضغط Enter (إدخال).

# تخصيص عرض الشاشة

يمكنك تحديد أو تغيير معدلات تحديث الشاشة ودقة الشاشة وإعدادات الألوان وأحجام الخط وإعدادات إدارة الطاقة.

وللحصول على مزيد من المعلومات، يمكنك مراجعة الوثائق المتوفرة عبر الإنترنت المرفق معها أدوات التحكم في بطاقة الرسـوم أو الوثائق المرفقة مع الشـاشـة.

انقر بزر الماوس الأيمن على سطح المكتب الخاص بنظام Windows ثم انقر **Personalize** (تشخيص) لتغيير إعدادات العرض.

# إيقاف تشغيل الكمبيوتر

لإيقاف تشغيل الكمبيوتر بشكل صحيح، عليك أولاً إيقاف تشغيل برنامج نظام التشغيل.

ـ انقر Start (ابدأ) > Shut down (إيقاف التشغيل).

# إذا واجهتك مشكلة

هناك عدد من الطرق لاكتشاف المشكلات المحتملة وحلها. تقدم HP عدد من الأدوات التشخيصية ولكن تفضل لك الاعتماد على استكشاف الأخطاء وإصلاحها، من السبب الرئيسـي الذي ينتج عنه المشـكلة إلى الأكثر تعقيدًا.

- **1.** الفحص المرئي
- الوميض أو أصوات الصفير  $\mathbf{r}$
- مستكشف الأخطاء ومصلحها HP Support Assistant ۲.
- HP PC Hardware Diagnostics (تشخيصات جهاز كمبيوتر HP) ٤.
	- دعم HP  $\cdot$ .0
	- ٦**.** استعادة النظام
	- <mark>V.</mark> استرداد النظام

# أساسيات استكشاف الأعطال وإصلاحها

نفذ إجراءات استكشاف الأخطاء وإصلاحها في هذا القسم بالترتيب الذي تم تقديمه، لحين حل مشكلتك. يمكنك العثور على معلومات استكشاف الأعطال وإصلاحها إضافية في د*ليل الصيانة والخدمة الشامل* (متوفر باللغة الإنجليزية فقط) على http://www.hp.com/support. حدد Find your product (اعثر على المنتج الخاص بك)، وأدخل رقم طراز الكمبيوتر، وانقر Search (بحث).

# الفحص المرئي: تعذر التمهيد أو انقطاع التيار أو تعذر تشغيل مصادر الفيديو

<u>∆/</u> تنبيه: عندما يكون الكمبيوتر موصولاً بمصدرٍ طاقة تيار متردد، يتم تزويد لوحة النظام بالطاقة باسـتمرار. للحيلولة دون تلف لوحة الجهاز أو مكوناته؛ احرص دائماً على فصل كبل الطاقة عن مصدر الطاقة قبل فتح جهاز الكمبيوتر.

إذا واجهت مشاكل في جهاز الكمبيوتر، أو جهاز العرض، أو البرامج، فيجب مراجعة القائمة التالية للاقتراحات العامة قبل اتخاذ إجراءات أخرى:

- تحقق من أن الكمبيوتر والشاشة موصلين بمأخذ كهربائي سليم.
- <span id="page-10-0"></span>تحقق من تعيين مفتاح تحديد الفولتية (في بعض الطرازات) وفق الفولتية المناسبة للمنطقة حيث تتواجد (115 فولت او 230 فولت).
	- تحقق من تشغيل الكمبيوتر (مؤشر الطاقة مضاء).
	- تحقق من تشغيل شاشة العرض (مؤشر الشاشة مضاء).
	- تقوية إضاءة الشاشة وتباينها بواسطة عناصر التحكم بجهاز العرض إذا كانت الشاشة خافتة.
- إذا لم يستجب الجهاز لعملية التمهيد اضغط باستمرار على أي مفتاح. إذا أصدر النظام أصوات تنبيه، فهذا يعني عمل لوحة المفاتيح الخاصة بك بصورة صحيحة.
	- التحقق من توصيلات كافة الكبلات بحثاً عن توصيلات غير محكمة أو غير صحيحة.
- قم بتنشيط الكمبيوتر وذلك بالضغط على أي مفتاح على لوحة المفاتيح أو بضغط زر التشغيل. إذا استمر النظام في حالة السكون، قم بإيقاف تشغيله بالضغط باستمرار على زر التشغيل لمدة أربع ثوانٍ على الأقل. ثم اضغط على زر التشغيل مرة أخرى لإعادة تشغيل جهاز الكمبيوتر. إذا لم يتم إيقاف تشغيل النظام٬ افصل سلك الطاقة وانتظر لبضع ثوانٍ ثم صِله من جديد. وسيعاد تشغيل الكمبيوتر إذا تم ضبط بدء التشغيل التلقائي عند انقطاع الطاقة في Computer Setup (إعداد الكمبيوتر). إذا لم تتمكن من إعادة تشغيل الكمبيوتر، اضغط زر التشغيل.
	- اًعد تهيئة الكمبيوتر بعد تثبيت لوحة توسيع لا تعتمد التوصيل والتشغيل أو خيار آخر.
- تأكد من تثبيت كل برامج تشغيل الأجهزة اللازمة. على سبيل المثال: إذا كنت تستخدم طابعة، فأنت بحاجة إلى برنامج تشغيل خاص بطراز الطابعة تلك.
	- قم بإزالة كل الوسائط القابلة للتمهيد (قرص مضغوط/DVD أو جهاز USB) من الجهاز قبل تشغيله.
- إذا قمت بتثبيت نظام تشغيل آخر غير النظام الذي سبق أن تم تثبيته من قبل الشـركة المصنعة، فتأكد من كونه معتمداً في النظام الذي تستخدمه.
- إذا توفر في الجهاز مصادر فيديو متعددة (محوّلات مضمّنة او PCI او PCI-Express) مثبّتة (فيديو مضمّن في بعض الطرازات فقط) وشـاشـة واحدة، فيجب أن تكون الشـاشـة موصولة بمنفذ الشـاشـة فـي المصدر الأساسـي للفيديو. اثناء التمهيد، يتم تعطيل منافذ الفيديو الأخرى؛ إذا تم توصيل الشـاشـة باحد هذه المنافذ، فلن تعمل. يمكنك تحديد أو تغيير المصدر الأساسـي للفيديو Computer Setup (إعداد الكمبيوتر).

### الوميض أو أصوات الصفير تفسير أضواء تشخيص POST على اللوحة الأمامية، والرموز الصُوتية.

إذا كنت ترڢ أضواء وامضة في الجزء الأمامي من الكمبيوتر أو إذا كنت تسـمع أصوات تنبيه، فيمكنك مراجعة د*ليل* ا*لصيانة والخدمة* (متوفر باللغة الإنجليزية فقط) للحصول على تفسير لذلك والإجراء الموصى به.

## HP Support Assistant

HP مو تطبيق من HP يساعدك على الحفاظ على أداء جهاز الكمبيوتر وحل المشكلات من HP وE خلال التحديثات وعمليات التحسـين التلقائية وأدوات التشخيص المضمنة والمسـاعدة الموجـهة. يتم تثبيت HP Support Assistant مسبقًا على جميع أجهزة الكمبيوتر من HP أو Compaq المزودة بنظام التشغيل Windows .7

للوصول إلى HP Support Assistant (مساعد دعم HP)، انقر نقرًا مزدوجًا فوق أيقونة HP Support Assistant (مساعد دعم HP) على سطح المكتب.

## )HP **رΗϮϴمبϛ هازΟ صاتϴشخΗ**( HP PC Hardware Diagnostics **مخدΘγ**

إذا لم يتمكن HP Support Assistant (مساعد دعم HP) من تحديد المشكلة، يمكنك الاستعانة بالحلول التشخيصية للأجهزة المعتمدة على UEFI والمقدمة من شركة HP. يمكن استخدام هذه الأداة حتى وإن لم يقم جهاز الكمبيوتر بالتمهيد على نظام التشغيل.. تعمل هذه الأداة كذلك مع الأجزاء التي لم يتم تشخيصها في HP .Support Assistant

#### لماذا تشخيصات جهاز كمبيوتر HP

<span id="page-11-0"></span>تساعد أدوات تشخيص الأجهزة لجهاز كمبيوتر HP على تحديد مشكلات الأجهزة وتقديم الدعم اللازم عند تحديد المشكلة. كما تعمل هذه الأدوات على توفير الوقت بتحديد المكونات التي لا بد من استبدالها.

- **فصل أعطاك الأجهزة**: لا يتم تشغيل التشخيصات ضمن أنظمة التشغيل للفصل بين أعطال الأجهزة ومشكلات أنظمة التشغيل أو غيرها من مكونات البرامج الأخرى.
- **معرف العطل**: عند اكتشاف عطل يقتضي استبدال الأجهزة، يظهر معرف العطل المكون من ٢٤ رقمًا.  $\bullet$ يمكن إعطاء هذا المعرف لممثل خدمة العملاء الذي سيقدم لك الدعم اللازم أو يقدم لك قطع الغيار.

#### الدخول على أدوات تشخيص جهاز كمبيوتر HP وتشغيلها

يمكن تشغيل التشخيصات من أحد الأماكن الثلاثة وفقًا لرغبتك وحالة جهاز الكمبيوتر خاصتك.

- شغل جهاز الكمبيوتر واضغط <mark>Esc (</mark>خروج) بصورة متكررة إلى أن تظهر قائمة BIOS Boot (تمهيد BIOS). - 1
	- . اضغط F2 أو اختر Diagnostics (F2)(تشخيصات) .  $\mathbf{r}$

بالضغط على F2 تعطي إشارة للنظام للبحث عن التشخيصات في المواقع التالية:

- USB الموصل بالجهاز (لتحميل أدوات التشخيص على USB انظر التعليمات الواردة في تحميل j. <u>تشخيصات جهاز كمبيوتر HP على USB في صفحة ٤)</u>
	- **ب.** محرك أقراص ثابتة
- مجموعة من التشخيصات في BIOS (للذاكرة ومحرك الأقراص الثابت) والتبي لا يمكن الوصول إليها إلا ج. ِ إذا لم يتم الكشف عن إصدارات جهاز USB أو محرك الأقراص الثابتة

#### تحميل تشخيصات جهاز كمبيوتر HP على USB

ﷺ ملاحظة: تتوفر إرشـادات تنزيل (HP PC Hardware Diagnostics (UEFI باللغة الإنجليزية فقط.

هناك خياران لتنزيل HP PC Hardware Diagnostics إلى جهاز USB.

**الخيار ١: صفحة HP PC Diagnostics الرئيسية—**تتيح الوصول إلى أحدث إصدار من UEFI

- 1. انتقل إلى http://hp.com/go/techcenter/pcdiags
- **٢.** في قسـم HP PC Hardware Diagnostics، انقر فوق الارتباط **تنزيل**، ثم حدد **تشغيل**.

**الخيار ٢: صفحات الدعم وبرامج التشغيل**—تتيح تنزيلات لمنتج معين للإصدارات الأقدم والأحدث.

- <mark>1.</mark> انتقل إلى http://www.hp.com
- حدد **دعم**، الموجود في الجزء العلوي من الصفحة، ثم انقر فوق **تنزيل برامج التشغيل**. ۲.
	- ِفي مربع النص أدخل اسم المنتج، ثم انقر علي **اذهب**.  $\cdot$ - أو -

انقر فوق **البحث الآن** للسـماح باكتشـاف منتجك تلقائيًّا من قبل HP.

- حدد طراز جهاز الكمبيوتر الخاص بك، ثم حدد نظام التشغيل. Σ.
- في القسم **تشخيصي**، انقر فوق HP UEFI Support Environment. ه. - أو -

انقر فوق **تنزیل**، ثم حدد **تشغیل**.

# قبل طلب الدعم

<span id="page-12-0"></span><u>اA</u> تحذير! أثناء توصيل الكمبيوتر بمصدر طاقة تيار متردد، يتم تزويد لوحة النظام بالطاقة باستمرار. للحد من مخاطر الإصابة الشخصية الناجمة عن الصدمة الكهربائية و/أو الأسطح الساخنة، تأكد من فصل سلك الطاقة عن مأخذ التيار الكهربائپ بالحائط ودع مكونات النظام الداخلية تبرد قبل لمسـها.

إذا واجهتك مشكلة في جهاز الكمبيوتر، يمكنك حلها بالاستعانة بالحلول الواردة في القسم السابق والملخصة أدناه في محاولة لحل المشكلة قبل طلب الدعم الفني.

- تحقق من مؤشر الطاقة الموجود بالجزء الأمامي من جهاز الكمبيوتر لمعرفة ما إذا كان المؤشر يومض وهل يصدر أصوات صفير عن جهاز الكمبيوتر. الأضواء الوامضة وأصوات الصفير عبارة عن رموز أخطاء تساعدك على تشخيص المشكلة. *يرجى مراجعة دليل الصيانة والخدمة* (متوفر باللغة الإنجليزية فقط) للحصول على التفاصيل.
	- إذا كانت الشاشة فارغة، فقم بتوصيل الشاشة بمنفذ فيديو مختلف على جهاز الكمبيوتر إذا توافر، أو اسـتبدلها بشـاشـة أخري تعلم أنها تعمل بشـكل سـليم.
		- اذا كنت متصلاً بالشبكة:
		- استخدم كبل شبكة مختلفًا لتوصيل جهاز الكمبيوتر بالإنترنت.
		- ∘ صِل جـهاز كمبيوتر آخر بشـبكة الإنترنت باسـتخدام كبل مختلف.

إذا لم تنتهِ المشكلة، فقد تكون المشكلة في منفذ شبكة الإنترنت بجهاز الكمبيوتر او منفذ شبكة الإنترنت بالحائط.

- اذا كنت أضفت أجهزة جديدة مؤخرًا؛ فلا يد من ازالتها.
- إذا كنت قد ثبت برامج جديدة مؤخرًا، فلا بد من إلغاء تثبيت هذه البرامج.
- مهد الكمبيوتر في Safe Mode (الوضع الآمن) لمعرفة ما إذا كان التمهيد سـيتم دون تحميل كافة برامج التشغيل. للتمهيد لوضع آمن:
	- **١.** أعد تشغيل الكمبيوتر.
- **Advanced Boot Options . إضغط مع الاستمرار على مفتاح F8** قبل بدء نظام التشغيل. تظهر شاشة Advanced Boot Options (خيارات التمهيد المتقدمة).
	- **۳.** اسـتخدم مفاتيح الأسـهم لتحديد Last Known Good Configuration، (آخر تكوين جيد معروف) ثم اضغط Enter(إدخال) لتمهيد جهاز الكمبيوتر.
- إذا تم تشغيل جهاز الكمبيوتر ولم يتم تمهيده على نظام التشغيل، يمكنك استخدام أداة تشخيص "-pre boot" (قبل التمهيد) من HP PC Hardware Diagnostics (تشخيصات جهاز كمبيوتر HP). للحصول على مزيدِ من المعلومات يرجي الرجوع إلى <u>استخدام [HP PC Hardware Diagnostics](#page-10-0) (تشخيصات جهاز كمبيوتر</u> تو صفحة ٣ KP)
- استخدم أحد الأدوات التالية، إذا كان سيتم تمهيِد الكمبيوتر داخل نظام التشغيل. فهي توفر تشخيصات حل ذاتب ومميزات الدردشـة علىي الإنترنت (إذا توفر ايضًا الوصول إلىي الإنترنت).
	- إذا كان يتوفر على جهازك HP Support Assistant (مساعد دعم HP)، فقم بالوصول إليه بالنقر المزدوج على رمز HP Support Assistant (مساعد دعم HP).
	- إذا لم يكن HP Support Assistant (مساعد دعم HP) مثبتًا على جهازك، فقم بالوصول إلىHP الإصدار الاحترافي للدعم الفوري من HP) على اnstant Support Professional Edition [.http://www.hp.com/go/ispe](http://www.hp.com/go/ispe)

وللحصول على أحدث المعلومات الخاصة بالدعم عبر الإنترنت والبرامج وبرامج التشغيل والإشعارات المسبقة والتواصل مع مجتمع نظراء وخبراء HP حول العالم، ادخل على Business Support Center (BSC) على الموقع .<http://www.hp.com/go/bizsupport>

للدعم الفني الشامل عبر الإنترنت، قم بزيارة الموقع <http://www.hp.com/support> .

<span id="page-13-0"></span>إذا أصبح الاتصال بالدعم الفني أمراً ضرورياً للحصول على المساعدة، فكن جاهزاً للقيام بما يلي للتأكد من معالجة طلبك بطريقة صحيحة:

- قبل الاتصال:
- قم بإزالة أية أجهزة تمت إضافتها مؤخراً إلى النظام.
	- قم بإزالة أية برامج تم تثبيتها مؤخراً.
- اكتب رقم معرف المنتج، والأرقام التسلسلية لجهاز الكمبيوتر والشاشة، ومعرف الفشل وذلك بتشغيل أدوات التشخيص، إذا أمكن.
	- الجلوس أمام الكمبيوتر عند الاتصال.
	- تمضية بعض الوقت مع فني الصيانة في استكشاف الخطأ الذي أدى إلى حدوث المشكلة وإصلاحه.

والاحظة: اللحصول على معلومات حول المبيعات وترقيات الضمان (حزم العناية بالعملاء HP Care Packs )، Qi يمكنك الاتصال بمقدم الخدمات أو الوكيل المحلب المعتمد.

# **ϋمϞ ΦδϨϟ لاϴΘΣاϲρ ولاόΘγادة ولاΘγردد ϲϓ** 7 Windows

يتضمن جهاز الكمبيوتر الخاص بك أدوات يوفرها كل من نظام التشغيل Windows وHP والتبي تساعدك على حماية معلوماتك واستردادها عند الضرورة. تساعدك هذه الأدوات في إعادة كمبيوترك إلى حالة عمل جيدة أو حتى إلى حالة المصنع الأصلية كلها باتباع خطوات عدة.

بوفر هذا القسم معلومات عن العمليات التالية:

- إنشاء وسائط استعادة ونسخ احتىاطية
- عملية استرداد واستعادة النظام الخاص بك

ندا الاقت القدم هذا القسم نظرة عامة حول خيارات النسخ الاحتياطي والاستعادة والاسترداد. لمزيد من <mark>7</mark> المعلومات حول الأدوات المتوفرة للنسخ الاحتياطبي واستعادة Windows، انظر "التعليمات والدعم". للدخول إلى التعليمات والدعم، انقر علي **Start (ابدأ)،** ثم انقر علي Help and Support **(التعليمات والدعم)**.

يُعد الاسترداد بعد فشل النظام مثله مثل جودة أحدث نسخ احتياطي قمت به.

- <mark>١.</mark> بعد إعداد الكمبيوتر بنجاح، أنشئ وسيطة استرداد. يمكن استخدام الوسيطة في إعادة تثبيت نظام التشغيل الأصلي في الحالات التي يتلف فيها محرك الأقراص أو يتم استبداله. انظر <u>إنشاء وسائط الاسترداد</u> في صفحة V.
- **٢.** قم بإنشاء نقاط اسـترداد النظام كلما أضفت أجهزة وبرامج. نقطة اسـترداد النظام عبارة عن لقطة لمحتويات معينة من محرك القرص الثابت التي تم حفظها بواسطة Windows System Restore (استرداد نظام Windows) في وقت معين. تتضمن نقطة اسـترداد النظام المعلومات التي يتطلبها Windows مثل إعدادات التسجيل. ينشيئ Windows نقطة استرداد نظام تلقائيًا أثناء تحديثات Windows وعمليات صيانة أخري للنظام (مثل تحديثات البرامج أو فحص الأمان أو تشخيصات النظام). باستطاعتك أيضًا إنشاء نقطة استرداد نظام يدويًا في أي وقت. لمزيد من المعلومات والخطوات حول إنشاء نقاط استعادة نظام معىنة، انظر "التعليمات والدعم. للدخول إلى التعليمات والدعم، انقر على Start (ابدأ)، ثم انقر على Help and Support (التعليمات والدعم).
- **٣.** قم بإنشاء نسخة احتياطية من المعلومات الشخصية كلما أضفت صور وفيديو وموسـيقى وملفات شخصية اخرى. إذا تم حذف الملفات بشكل غير مقصود من على القرص الثابت ولا يمكن استردادها من سلة المحذوفات، أو إذا تلفت الملفات، ففي هذه الحالة يمكنك استرداد الملفات التي قمت بعمل نسخة احتياطية لـها. وفي حالة فشـل النظام٬ يمكن اسـتخدام الملفات المنسـوخة احتياطيًا لاسـتعادة محتويات <mark>جهاز الكمبيوتر لديك. انظر <u>نسخ</u> معلوماتك احتياطيًا في صفحة ٩</mark>.

ال**آ ملاحظة:** توصي شركة HP بطباعة إجراءات الاسترداد وحفظها من أجل استخدامها في وقت لاحق، في حالة **:** عدم استقرار النظام.

#### **·ϧشا˯ وγاς لاΘγردد**

<span id="page-14-0"></span>بعد إعداد الكمبيوتر بنجاح، أنشـئ وسـيطة اسـترداد. يمكن اسـتخدامها في إعادة تثبيت نظام التشـغيل الأصلـي في الحالات التي يتلف فيها محرك الأقراص أو يتم استبداله.

هناك نوعان من وسائط الاسترداد. لتحديد أية خطوات تتبعها مع كمبيوترك:

- **۱. انقر فوق زر Start (ابدأ).**
- **٢.** انقر فوق **كافة البرامج**.
- إذا كانت Security and Protection (الحماية والأمان) واردة في القائمة، فتابع بالخطوات الواردة في <u>ا</u>نشاء وسائط الاسترداد باستخدام HP Recovery Manager (طُرز محددة فقط) في صفحة ٧.
- إذا كانت Productivity and Tools (الإنتاجية والأدوات) واردة في القائمة فتابع بالخطوات الواردة في <u>إنشاء أقراص استرداد باستخدام [HP Recovery Disc Creator](#page-15-0) (طُرز محددة فقط) في صفحة ٨</u>.

#### )**ςقϓ ددةΤϣ رزρُ** ( HP Recovery Manager **مخدΘγاΑ دردΘγلا ςاγو˯ شاϧ·**

لإنشاء أقراص استرداد، يجب أن يحتوي جهازك على جهاز تسجيل DVD. استخدم أقراص DVD+R أو DVD-R (يتم شراؤها على حدة). تعتمد الأقراص التي تستخدمها على نوع محرك الأقراص البصرية الذي تستخدمه.

ن**تقاً ملاحظة:** الأقراص DVD±RW ، أو DVD-R DL، أو DVD±RW لنست معتمدة.

- يمكنك إنشاء محرك أقراص USB للاسترداد باستخدام محرك أقراص USB عالپ الجودة.
- في حالة إنشاء أقراص استرداد، احرص على استخدام أقراص عالية الجودة. فمن الطبيعي أن يرفض النظام الأقراص المعيبة. وسيطلب منك إدخال قرص فارغ جديد للمحاولة مرة أخرى.
	- يتوقف عدد أقراص مجموعة أقراص الاسترداد على طراز الكمبيوتر (عادة من ٣ إلى ٦ أقراص DVD). يحدد برنامج Recovery Media Creation (إنشاء وسائط الاسترداد) العدد المحدد للأقراص الفارغة المطلوبة لتكوين المجموعة. إذا كنت تستخدم USB، يخبرك البرنامج بحجم محرك الأقراص المطلوب لتخزين كل البيانات (٨ جيجا بايت بحد أدني).

**ϣلاΣظة:** Ηستϐرق ϋملϴة إϧشا˯ وγاς الاγترداد ˱ وϗتا طوϳلا˱. ϳمكنϚ إϧها˯ اϟعملϴة ϲϓ ي وΖϗ. ϲϓ المرة التالية التي تقوم فيها بإجراء هذه العملية، فإنها تستأنف من حيث انتهت في المرة السابقة.

ن الاطالي الاستخدم بطاقات الوسائط لإنشاء وسائط الاسترداد. قد لا يتمكن النظام من التمهيد من بطاقة <u>ال</u> الوسائط وقد لا تتمكن بالتالي من تشغيل استرداد النظام.

لإنشاء أقراص الاسترداد:

- <mark>١.</mark> أغلق كل البرامج المفتوحة.
- **۲. ا**نقر فوق الزر **ابدأ**، ثم **كافة البرامج** ثم **الأمان والحماية**، ثم Recovery Manager، وأخيرًا فوق **إنشاء وسائط الاسترداد من HP**. انقر فوق **نعم** إذا طلَب منك ذلك للسماح للبرنامج بالمتابعة.
- DVD راصϗ تخدامγاΑ تردادγا ςاγو˯ شاϧإ )Create recovery media using blank DVD(s) وقϓ قرϧا **٣.** فارغة)، ثم انقر فوق Next (التالي).
- <mark>٤.</mark> اتبع الإرشادات الظاهرة على الشاشة. ضع ملصق تسمية على كل قرص تنشئه (مثال استرداد ١، استرداد ۲)، ثم خزن الأقراص في مكانِ آمن.

لإنشاء محرك أقراص USB للاسترداد:

.ΖϳاΑ جاϴΟ ٨ Ϧϋ Ϫعتγ ϞقΗ لا USB ةϴϋوϧ Ϧϣ مولΤϣ رصϗ ركΤϣ تخدامγا ΐجϳ **:ظةΣلاϣ**

ها الى المطبع: تردادج Recovery Media Creation (إنشاء وسائط الاسترداد) على تنسيق محرك القرص) <del>الم</del>اهر المحمول من نوعية USB وحذف كل الملفات الموجودة به.

- <mark>١. أ</mark>غلق كل البرامج المفتوحة.
- **۲.** أدخل محرك أقراص USB في منفذ USB بجهاز الكمبيوتر.
- <span id="page-15-0"></span>**٣.** اϧقر ϓوق اϟزر **Αد**ˬ ϢΛ **ϛاϓة ϟبرΞϣ** ϢΛ **ϣϷان وΤϟماϳة**ˬ ϢΛ**· درة لاΘγردد**ˬ ˱ وϴΧرا ϓوق **·ϧشا˯ وسائط الاسترداد**.
- كت انقر فوق Create recovery media with a USB flash drive (إنشاء وسائط استرداد باستخدام محرك آقراص USB)، ثم انقر فوق **Next** (التالي).
- م. حدد محرك أقراص USB من قائمة الوسائط. يوضح البرنامج السعة التخزينية المطلوبة لإنشاء محرك أقراص الاسترداد. إذا لم تتوفر السعة التخزينية اللازمة بمحرك أقراص USB، ستظهر قائمة العناصر باللون الرمادي ويجب عليك في هذه الحالة استخدام محرك أقراص USB فلاش ذي مساحة أكبر. انقر فوق Next (التالي).
	- **٦.** التبع الإرشادات الظاهرة على الشاشة. عندما تنتهي من إجراء العملية، ضع علامة بالاسم على محرك اقراص USB وخزنه في مكانِ امن.

#### )**ςقϓ ددةΤϣ رزρُ** ( HP Recovery Disc Creator **مخدΘγاΑ دردΘγ صرϗ ˯شاϧ·**

إن HP Recovery Disc Creator هو برنامج يقدم طريقة بديلة لإنشاء أقراص استرداد على طُرز محددة. بعد إعداد الكمبيوتر بنجاح، يمكنك إنشاء أقراص استرداد باستخدام HP Recovery Disc Creator. وتسمح لك أقراص الاسترداد بإعادة تثبيت نظام التشغيل الأصلب إضافة إلى برامج تشغيل وتطبيقات معينة في حالة تلف محرك القرص الثابت. ينشئ HP Recovery Disc Creator نوعين من أقراص الاسترداد:

- قرص Windows DVD يثبت نظام التشغيل دون أي برامج تشغيل أو تطبيقات إضافية.
- قبت برامج تشغيل وتطبيقات معينة DVD الستعادة برامج التشغيل –) يثبت برامج تشغيل وتطبيقات معينة فقط بالطريقة نفسـها التـي تثبت بها الأداة المسـاعدة HP Software Setup برامج التشـغيل والتطبيقات.

لإنشاء اقراص استرداد، يجب ان يحتوي جهازك على جهاز تسجيل DVD. استخدم ايًا من انواع الأقراص التالية (يتم شراؤها بشكل منفصل): DVD+R DL او DVD+R DL او DVD-R او DVD-R او DVD±RW. تعتمد الأقراص التي تستخدمها على نوع محرك الأقراص البصرية الذي تستخدمه.

#### **·ϧشا˯ ϗرص Θγردد**

ςاγوϟا ϚلΗ ˯شاϧإ ارϴΧ كونϳ Ϧϟ .ςقϓ دةΣوا رةϣ Windows 7 Ϟϴϐتشϟا ظامϧ DVD ˯شاϧإ Ϧمكϳ **:ظةΣلاϣ** متوفرًا بعد أن تنشئ قرص DVD لنظام Windows.

لإنشاء قرص Windows DVD:

- <mark>ا. ا</mark>حترStart (ابدأ) > All Programs (كل البرامج) > Productivity and Tools (الإنتاجية والأدوات) > HP . Recovery Disc Creator
	- ).Windows رصϗ( Windows disk ترΧا **٢.**
	- **٣.** من القائمة المنسدلة، حدد محرك الأقراص الذي سيتم نسخ وسائط الاستعادة عليه.
- <mark>٤.</mark> انقر فوق زر Create (إنشاء) لبدء عملية النسخ. بعد إنشاء القرص، ضع عليه ملصق تسمية واحفظه في مكان امن.

بعد إنشاء قرص DVD الخاص بنظام التشغيل Windows 7، أنشئ قرص DVD بعنوان *Driver Recovery* (استرداد برامج التشغيل):

- <mark>ا. اخترStart (ابدأ) > All Programs (</mark>كل البرامج) > Productivity and Tools (الإنتاجية والأدوات) > HP . Recovery Disc Creator
	- <mark>۲. اختر Driver disk</mark> (قرص برامج التشغيل).
- **٣.** من القائمة المنسدلة، حدد محرك الأقراص الذي سيتم نسخ وسائط الاستعادة عليه.
- <span id="page-16-0"></span>**٤.** انقر فوق زر Create (إنشاء) لبدء عملية النسخ. بعد إنشاء القرص، ضع عليه ملصق تسمية واحفظه في مكان آمن.

#### نسخ معلوماتك احتياطيًا

يتعين عليك إنشاء النسخ الاحتياطي الأولي الخاص بك بعد إعداد النظام على الفور. ومع إضافة ملفات برامج وبيانات جديدة، ينبغي الاستمرار في إجراء نَسخ احتياطي للنظام بانتظام للاحتفاظ بنسخة احتياطية حديثة نوعًا. وتتيح لك نسختك الاحتياطية الأولى والنُسخ التالية لها استعادة البيانات والإعدادات في حالات فشل النظام.

يمكنك نسخ معلوماتك احتياطيًا على محرك أقراص ثابتة خارجي اختياري أو محرك شبكة أو أقراص.

لاحظ ما يلي عندما تجري النسخ الاحتياطي:

- ●خزّن الملفات الشخصية في مكتبة المستندات ثم انسخها احتياطيًا بشكل دوري.
	- انسخ احتياطيًا القوالب المخزنة في المجلدات ذات الصلة بها.
- احفظ الإعدادات المخصصة التبي تظهر في إحدى النوافذ أو شريط الأدوات أو شريط القوائم عن طريق التقاط لقطة شاشـة لإعداداتك. فقد تكون لقطة الشاشـة أحد العوامل الموفرة للوقت إذا تحتم عليك إعادة تعيين التفضيلات.
	- عند إجراء النسخ الاحتياطي إلى الأقراص، عدد كل أسطوانة بعد إزالته من محرك الأقراص.

نواع الله الله على إرشادات تفصيلية حول خيارات عمل النسخ الاحتياطي والاستعادة المختلفة؛ ابحث <mark>V</mark> عن هذه الموضوعات في "التعليمات والدعم". للوصول إلى التعليمات والدعم، حدد Start (ابدأ)> Help and Support (التعليمات والدعم).

ثم السلاحظة: قد يتم تنبيهك من قسم التحكم بحساب المستخدم لطلب تصريحك أو كلمة المرور عند أداء مهمات<mark>)</mark> معينة. لمتابعة مهمة ما، اختر الخيار المناسب. لمزيد من المعلومات حول قسم التحكم بحساب المستخدم، انظر التعليمات والدعم": حدد Start (ابدأ) > Help and Support (التعليمات والدعم).

لإنشاء نسخة احتياطية باستخدام النسخ الاحتياطي والاستعادة في النظام

- نواع الله الملاحظة: قد تستمر عملية النسخ الاحتياطي أكثر من ساعة، وفقًا لحجم الملفات وسرعة الكمبيوتر. "
- <mark>۱.</mark> حدد )Start (ابدأ) > All Programs (كل البرامج) > Maintenance > Backup and Restore (النسخ الاحتياطي والاسترداد).
	- **٢.** اتبع الإرشادات الظاهرة على الشاشة لإعداد النسخ الاحتياطي.

#### **όΘγادة Ϩϟظام**

إذا واجهتك مشكلة قد تكون ناشئة عن برامج ثبتَّها على جهازك، أو إذا أردت استعادة النظام إلى وضع سابق دون فقد لأي من معلوماتك الشخصية، فاستخدم ميزة استعادة النظام لإعادة الكمبيوتر إلى نقطة استعادة سابقة.

<mark>﴿</mark> علاحظة: استخدم دائماً إجراء System Restore (استعادة النظام) هذا قبل استخدام خاصية System Recovery (استرداد النظام).

تشغيل System Restore (استعادة النظام):

- <mark>١.</mark> أغلق كل البرامج المفتوحة.
- **٢.** انقر فوق زر Start (ابدأ)، ثم انقر بزر الماوس الأيمن على Computer (جهاز الكمبيوتر)، ثم انقر فوق Properties (خصائص).
- **۲.** انقر علي **System protection** (حماية النظام) System Restore (استعادة النظام) **وانقر N**ext (التالي) ثم اتبع التعليمات الظاهرة على الشاشـة.

#### **Θγردد Ϩϟظام**

<span id="page-17-0"></span><u>ا∱</u> تحذير! يؤدي هذا الإجراء إلى مسح كل معلومات المستخدم. وللحيلولة دون فقد المعلومات؛ احرص على عمل نسخة احتياطية من كل معلومات المستخدم لاستعادتها بعد استرداد النظام.

يؤدي استرداد النظام لمسح برنامج التشغيل تمامًا وإعادة تنسيقه وهو ما يشمل حذف كل ملفات البيانات التي أنشأتها، ثم إعادة تثبيت نظام التشغيل والبرامج وبرامج التشغيل. ورغم ما سبق، عليك إعادة تثبيت أي برنامج لم يكن مثبتًا على الكمبيوتر في المصنع، ويشمل ذلك البرامج التي تم توريدها على وسائط في صندوق ملحقات الكمبيوتر، وأية برامج ثبتها بعد شراء الكمبيوتر. يجب استرداد أية ملفات شخصية من نسخ احتياطية قمت بانشائها.

إن لم تتمكن من إنشاء أقراص DVD أو محرك قرص محمول من نوعية USB لاسـترداد النظام٬ يمكنك طلب مجموعة اقراص استرداد من الدعم. اذهب إلى <http://www.hp.com/support>، وحدد بلدك او منطقتك، واتبع الارشادات الظاهرة على الشاشة.

<mark>ﷺ ملاحظة: استخدم دائمًا إجراء استعادة النظام هذا قبل استخدام برنامج استرداد النظام. انظر <u>استعادة النظام</u></mark> <u>في صفحة ۹.</u>

بجب اختيار إحدى الطرق التالية لاسترداد النظام:

- صورة الاسترداد شعِّل استرداد النظام من صورة الاسترداد المخزنة على محرك القرص الثابت. صورة الاسترداد عبارة عن ملف يحتوي على نسخة من البرامج الأصلية المرفقة مع الكمبيوتر من المصنع. ولإجراء استرداد النظام ِمن صورة الاسترداد، انظر <u>استرداد النظام عندما يستجيب نظام تشغيل Windows</u> <u>فی صفحة ۱۰ أو استرداد النظام عندما لا يستجيب نظام تشغيل [Windows](#page-18-0) فی صفحة ۱۱.</u>
	- وسائط Recovery (الاسترداد) شغّل استرداد النظام من وسائط الاسترداد التبي أنشأتها من الملفات المخزنة على برنامج التشغيل أو التي اشتريتها بشكل منفصل. يرجى الإطلاع على <u>استرداد النظام</u> <u>باستخدام وسائط الاسترداد (طُرز مختارة فقط) في صفحة ١١.</u>

#### Windows **ϞϴϐشΗ ظامϧ ΐϴΠΘδϳ اϣدϨϋ ظامϨϟ دردΘγ**

- <u>∆</u> **تنبيه:** إن استرداد النظام يحذف كل البيانات والبرامج التي أنشأتها أو ثبتها. لذا احرص قبل البدء على عمل نُسخ احتياطية من أية بيانات مهمة على قرص مدمج أو قرص DVD أو على محرك أقراص USB محمول.
- ن الاجتام الأخطة: قد تحتاج في بعض الحالات إلى استخدام وسائط الاسترداد لإتمام هذا الإجراء. إن لم تكن قد أنشأت هذه الوسيطة بعد، فاتبع الإرشادات الواردة في <u>إنشاء وسائط الاسترداد في صفحة V</u>.

إذا كان الكمبيوتر يعمل وكانت هناك استجابة من نظام التشغيل Windows7، فاتبع الخطوات التالية لاسترداد النظام.

- <mark>١.</mark> قم بإيقاف تشغيل الكمبيوتر.
- **٢.** افصل جميع الأجهزة الطرفية من الكمبيوتر عدا الشاشة ولوحة المفاتيح والماوس.
	- **٣.** شغل الكمبيوتر.
- **2.** بعد تحميل Windows، انقر فوق زر **Start** (ابدأ) ثم انقر فوق **All Programs (**كافة البرامج).
- إذا كانت Security and Protection (الأمان والحماية) واردة في القائمة، فتابع بالخطوة ٥.
- إذا كانت Productivity and Tools (الإنتاجية والأدوات) واردة في القائمة، فاتبع الخطوات الواردة في استرداد النظام عندما لا سيتجيب نظام تشغيل [Windows](#page-18-0) في صفحة ١١.
- <mark>0. ا</mark>لقر فوق Security and Protection (الأمان والحماية)، وفوق Recovery Manager، ثم انقر فوق Recovery Manager (إدارة الاسترداد). انقر فوق **نعم** إذا طَلب منك ذلك للسماح للبرنامج بالمتابعة.
	- **T.** ضمن **I need help immediately (أحتاج لمسـاعدة علي الفور) انقر فوق System Recovery (اسـترداد** النظام).
		- **V.** اختر Yes (نعم) ثم انقر فوق Next (التالي). يُعاد الآن تشغيل الكمبيوتر.
- <span id="page-18-0"></span>**. ب**عد إعادة تشغيل الكمبيوتر، يتم عرض شاشة ترحيب Recovery Manager (إدارة الاسترداد) مرة أخرى. ضمن I need help immediately (أحتاج لمساعدة علي الفور) انقر فوق System Recovery (استرداد النظام). إذا طلب منك إجراء نسخة احتياطية لملفاتك ولم تكن قد فعلت ذلك من قبل؛ فاختر Back up your mext [necommended] [إنشاء نسخة احتياطية من ملفاتك اولاً (موصى به)]، ثم انقر فوق Next (التالي)، أو حدد Recover without backing up your files (إجراء الاسترداد بدون عمل نسخة احتياطية من ملفاتك) ثم انقر فوق Next (التالي).
	- **۹. ع**ندئذٍ تبدا عملية استرداد النظام. عند انتهاء إجراء استرداد النظام٬ انقر فوق Finish (إنهاء) لإعادة تشغيل الكمبيوتر.
- **١.** عندما تنتهي من تحميل Windows، أوقف تشغيل جهاز الكمبيوتر وأعد توصيل كل الأجهزة الطرفية، ثم أعد تشغيله مرة اخرى.

Windows **ϞϴϐشΗ ظامϧ ΐϴΠΘδϳ لا اϣدϨϋ ظامϨϟ دردΘγ**

**∑/ تنبيه:** إن اسـترداد النظام يحذف كل البيانات والبرامج التب أنشـأتها أو ثبتها.

إذا لم تكن هناك استجابة من نظام التشغيل Windows، غير أن الكمبيوتر في وضع التشغيل، اتبع هذه الخطوات للقيام بـ "استرداد النظام".

- <mark>١.</mark> قم بإيقاف تشغيل الكمبيوتر. وإذا لزم الأمر، فاضغط واستمر في الضغط على زر التشغيل حتى يتوقف تشغيل الكمبيوتر.
	- **٢.** ثم افصل كافة الأجهزة الطرفية من الكمبيوتر عدا الشاشة ولوحة المفاتيح والماوس.
		- **٣.** اضغط على زر الطاقة لتشغيل جهاز الكمبيوتر.
- **٤.** بمجرد ظهور الشاشة الأولية التي تتضمن شعار شركة HP، اضغط بشكل متكرر على زر F11 على لوحة المفاتيح حتى تظهر على الشاشة رسالة *Windows is Loading Files (*نظام التشغيل يحمل الملفات).
	- م. في شاشة HP Recovery Manager اتبع التعليمات المعروضة على الشاشة للمتابعة.
- ا المالي عندما تنتهي من تحميل Windows، أوقف تشغيل جهاز الكمبيوتر وأعد توصيل كل الأجهزة الطرفية، ثم أعد تشغيله مرة أخرى.

**Θγردد Ϩϟظام ΑاΘγخدم وγاς لاΘγردد** ) **ُρرز ϣخΘارة ϓقς**)

اتبع الخطوات الواردة في هذا القسـم إن كنت قد أنشأت وسائط اسـترداد باسـتخدام <u>إنشـاء وسـائط الاسـترداد</u> <u>باستخدام [HP Recovery Manager](#page-14-0) (طُرز محددة فقط) في صفحة V</u>. إذا استخدمت HP Recovery Disc Creator لإنشاء قرص DVD لنظام التشغيل Windows 7 وقرص DVD *لاسترداد برنامج التشغيل*، فاتبع الخطوات الواردة في <u>استخدام أقراص نظام التشغيل المعدة باستخدام [HP](#page-19-0) Recovery Disc (قرص استرداد HP) (طُرز</u> محددة فقط) في صفحة ١٢

<mark>∆ تنبيه: إن</mark> استرداد النظام يحذف كل البيانات والبرامج التي أنشأتها أو ثبتها. لذا احرص على عمل نسخ احتياطية من البيانات المهمة على قرص مدمج أو أقراص DVD أو على جهاز USB.

لإجراء استرداد النظام باستخدام وسائط الاسترداد:

- **ا.** إذا كنت تستخدم مجموعة أقراص DVD، فأدخل قرص الاسترداد الأول في درج محرك أقراص DVD، ثم أغلق الدرج. إذا كنت تستخدم محرك أقراص USB، فأدخله في منفذ USB.
	- **٢.** انقر فوق زرStart (ابدأ)، ثم انقر فوق Shut Down (إيقاف التشغيل).

- أو -

إذا كان الكمبيوتر لا يستجيب، فاضغط واستمر في الضغط على زر التشغيل لمدة خمس ثوان تقريباً، أو إلى أن يتم ابقاف تشغيل الكمبيوتر.

**٣.** افصل جميع الأجهزة الطرفية من الكمبيوتر عدا الشاشة ولوحة المفاتيح والماوس.

- <span id="page-19-0"></span>**٤.** اضغط على زر التشغيل لتشغيل الكمبيوتر، واضغط على Esc مع بداية تشغيل الكمبيوتر لعرض قائمة بدء التشغيل.
- **٥.** استخدم مفاتيح الأسـهم لتحديد قائمة التمهيد واضغط على Enter. اسـتخدم مفاتيح الأسـهم لتحديد الموقع الذي تريد إدخال وسائط الاسترداد فيه (USB أو DVD). اضغط <u>Enter</u> (إدخال) للتمهيد من هذا الجهاز.
- **٦.** إذا طالبك Recovery Manager (إدارة الاسترداد) بتحديد تشغيل استرداد النظام إما من Media (وسائط) أو من Hard Drive (محرك الأقراص الثابتة)، فحدد **Media.** في شاشـة Welcome (الترحيب)، وضمن I **need** ا help immediately (أحتاج لمساعدة على الفور)، انقر فوق Factory Reset (إعادة التعيين إلى إعدادات المصنع).
- **W.** إذا طلب منك إجراء نسـخة احتياطية لملفاتك ولم تكن قد فعلت ذلك من قبل؛ فاخترBack up your files first (recommended) [إنشاء نسخة احتياطية من ملفاتك أولاً (موصى به)]، ثم انقر فوق Next (التالي)، أو حدد Recover without backing up your files (إجراء الاسترداد بدون عمل نسخة احتياطية من ملفاتك) ثم انقر فوق Next (التالي).
	- **٨.** أدخل قرص الاسترداد التالي إذا طلب منك ذلك.
	- **۹. عند انتهاء عمل إدارة الاسترداد أَخرج قرص الاسترداد أو محرك أقراص USB للاسترداد من الجهاز**.
		- **١.** انقر فوق Finish (إنهاء) لإعادة تشغيل الكمبيوتر.

#### استخدام أقراص نظام التشغيل المعدة باستخدام HP Recovery Disc (قرص استرداد HP) (طُرز محددة فقط)

استخدم الخطوات المبينة في هذا القسم إذا استخدمت HP Recovery Disc Creator لإنشاء قرص DVD لنظام التشغيل Windows 7 وقرص DVD *لاسترداد برنامج التشغيل*. إذا أنشأت وسائط استرداد باستخدام <u>إنشاء</u> <u>وسائط الاسترداد باستخدام [HP Recovery Manager](#page-14-0) (طَرز محددة فقط) في صفحة ۷</u>، فاستخدم الخطوات الواردة في <u>استرداد النظام باستخدام وسائط الاسترداد (طُرز مختارة فقط) في صفحة ١١.</u>

إذا لم تتمكن من استخدام أقراص الاسترداد التي أنشأتها سابقًا باستخدام HP Recovery Disc Creator (طُرز محددة فقط)، فيجب عليك شراء قرص DVD لنظام التشغيل Windows 7 لإعادة تمهيد الكمبيوتر وإصلاح نظام التشغيل.

لطلب قرص DVD لنظام التشغيلWindows 7، اتصل بالدعم. اذهب إلى <http://www.hp.com/support> وحدد بلدك أو منطقتك، واتبع الإرشادات الظاهرة على الشاشة.

<u>λ</u> تنبيه: يؤدي استخدام قرص DVD لنظام التشغيل Windows 7 إلى حذف محتويات محرك القرص الثابت بالكامل وإعادة تنسيقه. وتتم إزالة كل الملفات التي أنشأتها وأية برامج ثبتها على جهاز الكمبيوتر بشكل نهائي. عند الانتهاء من إعادة التنسيق، تساعدك عملية الاسترداد على استعادة نظام التشغيل وكذلك برامج التشغيل والبرامج والأدوات المساعدة.

لبدء الاستعادة بواسطة قرص DVD الخاص بنظام التشغيل Windows 7، اتبع هذه الخطوات:

رسان الاقتصاصية: ستستغرق هذه العملية دقائق عدة.<br>القام**لاحظة:** 

- <mark>١.</mark> اعمل نسخ احتياطي لكافة الملفات الشخصية، إذا أمكن الأمر.
- <mark>۲. أ</mark>عد تشغيل الكمبيوتر، ثم أدخل قرص DVD الخاص بنظام التشغيل Windows 7 في محرك الأقراص البصرية قبل أن يتم تحميل نظام التشغيل Windows.
- قاً ملاحظة: إذا لم يتم تمهيد الكمبيوتر من قرص DVD، فأعد تشغيل الكمبيوتر واضغط على Esc مع بداية " التشغيل لعرض قائمة بدء التشغيل. استخدم مفاتيح الأسـهم لاختيار قائمة التمهيد واضغط Enter (إدخال). استخدم مفاتيح الأسـهم لتحديد الموقع حيث تم إدخال قرص DVD للاسـترداد. اضغط <u>Enter</u> (إدخال) للتمهيد من هذا الجهاز.
	- **٣.** عند المطالبة، اضغط أي مفتاح في لوحة المفاتيح.
		- **٤.** اتبع الإرشادات التي تظهر على الشاشـة.
			- **٥.** انقر على Next (التالي).

- **ا:.** حدد Install now (تثبيت الآن).
- **٧.** اتبع الإرشادات التي تظهر على الشاشـة.

بعد اكتمال النسخ الاحتياطي:

- <span id="page-20-0"></span><mark>١.</mark> أخرج قرص DVD الخاص بنظام التشغيل Windows 7 ثم أدخل قرص DVD بعنوان *Driver Recovery* (استرداد برامج التشغيل).
- **٢.** اتبع الإرشادات الظاهرة على الشاشة لتثبيت برامج تشغيل تمكين الأجهزة أولاً، ثم ثبت التطبيقات الموصى بها.

# <mark>استخدام جهاز الكمبيوتر وتحديثه وصيانته</mark>

يمكن القيام بالمهام التالية من مكانٍ واحد:

- عرض اسـم الكمبيوتر وإعدادات النظام الأخرى وتغييرها
	- إضافة جهاز أو طابعة وتغيير إعدادات النظام الأخرى
	- الحصول على التعليمات والدعم للطراز الخاص بك
		- تثبيت برامج دعم HP على الكمبيوتر
			- شـراء تجهيزات وملحقات للكمبيوتر

للوصول لهذا الموقع، انقر Start (بدء) > Devices and Printers (الأجهزة والطابعات)، ثم انقر نقرًا مزدوجًا على أيقونة جهاز الكمبيوتر الخاص بك.

# Windows 8 **ϲϓ ϞϴϐشΘϟ ˯دΑ ٢**

# <mark>تفعيل البرامج وتخصيصها</mark>

<span id="page-21-0"></span>إذا لم يصحب الكمبيوتر نظام تشغيل من Windows®، فإن بعض أجزاء هذه الوثائق لن تكون قابلة للتطبيق. تتوفر معلومات إضافية في أداة التعليمات الفورية بعد أن يتم تفعيل نظام التشغيل.

تتوفر معلومات إضافية في أداة التعليمات الفورية بعد أن يتم تفعيل نظام التشغيل.

حظة: احرص على ترك مسافة 10.2 سم (4 بوصات) خلف الجهاز وأعلى الشاشة للسماح بتدفق الهواء" ( على النحو المطلوب.

## Windows **ϞϴϐشΘϟ ظامϧ ϞϴόϔΗ**

يتم إعداد نظام التشغيل وتفعيله تلقائيًا عند تشغيل الجهاز لأول مرة. تستغرق هذه العملية من ٥ إلى ١٠ دقائق تقريبًا. اقرأ الإرشـادات الظاهرة علىي الشـاشـة واتبعها لإتمام تفعيل نظام التشغيل.

ننصحك بتسجيل جهاز الكمبيوتر الخاص بك مع شـركة HP أثناء إعداد نظام التشغيل حتيي يتسـني لك معرفة آخر تحديثات البرامج والتسجيل في العروض الخاصة. كما يمكنك تسجيل الجهاز مع شركة HP باستخدام تطبيق الموجود بشاشة Start (التسجيل مع شركة HP) الموجود بشاشة Start (البدء).

**β/ تنبيه:** بمجرد البدء في عملية التفعيل، تجنب إيقاف تشغيل الكمبيوتر حتى اكتمال العملية. فقد بؤدي إيقاف تشغيل الكمبيوتر اثناء عملية التفعيل إلى تلف البرنامج الذي يشغل الكمبيوتر او يحول دون تتثبيته على النحو الصحيح.

### **تحميل تحديثات Windows 8**

قد تصدر Microsoft تحديثات على نظام التشغيل. ولضمان تشغيل جهاز الكمبيوتر تنصحك شـركة HP بمعرفة آخر التحديثات خلال عملية التثبيت الأولية وعمل ذلك بصفة دورية خلال فترة تشغيل الجهاز.

شغل تحديث Windows في أقرب وقت ممكن بعد إعداد جهاز الكمبيوتر.

- <mark>١.</mark> حرك المؤشر أعلى يمين أو أسـفل يمين شـاشـة Start (ابدأ) لعرض الأيقونات.
	- **٢.** انقر فوق **الإعدادات > تغيير إعدادات الكمبيوتر >** Windows Update.
		- .ا˱ϳهرη Windows ΚϳدΤΗ Ϟϐη **٣.**

# تخصيص عرض الشاشة

<span id="page-22-0"></span>يمكنك تخصيص إعدادات عرض الشـاشـة بنظام التشـغيل Windows 8 بصورة منفصلة لكلٍ من شـاشـة البدء وسطح الكتب.

لتخصيص شاشة البدء:

- <mark>١. حرك المؤشر أعلى يمين أو أسـفل يمين شـاشـة Start (ابدأ) لعرض الأيقونات.</mark>
- **٢.** انقر Settings (الإعدادات) > Change PC Settings (تغيير إعدادات الكمبيوتر).
	- **٣.** اϧقر Personalize( Ηشخκϴ) ϟتϴϴϐر إϋدادات اϟعرض.

لتخصيص سطح المكتب:

- <mark>۱.</mark> انقر تطبيق Desktop (سطح المكتب) من شاشـة Start (ابدأ).
- **۲.** انقر بزر الماوس الأيمن علي سطح المكتب الخاص بنظام Windows ثم انقر P**ersonalize** (تشخيص) لتغيير إعدادات العرض.

# <mark>إيقاف تشغيل الكمبيوتر</mark>

لإيقاف تشغيل الكمبيوتر بشكل صحيح، عليك أولاً إيقاف تشغيل برنامج نظام التشغيل.

- **ا .** حرك المؤشر أعلي يمين أو أسـفل يمين شـاشـة Start (ابدأ) لعرض الأيقونات، ثم انقر **Settings** (الإعدادات).
	- **آ.** انقر أيقونة Power (الطاقة)، ثم انقر Shut down (إيقاف التشغيل).

# <u>إذا واجهتك مشكلة</u>

هناك عدد من الطرق لاكتشاف المشكلات المحتملة وحلها. تقدم HP عدد من الأدوات التشخيصية ولكن تفضل لك الاعتماد على استكشاف الأخطاء وإصلاحها، من السبب الرئيسـي الذي ينتج عنه المشـكلة إلى الأكثر تعقيدًا.

- **1.** الفحص المرئي
- **٢.** الوميض أو أصوات الصفير
- HP Support Assistant هاΤصلϣو˯ طاΧالأ ϒستكشϣ **.٣**
- )HP رΗوϴمبϛ هازΟ صاتϴشخΗ( HP PC Hardware Diagnostics **.٤**
	- )DDC/CI Ϣϋد )HP Support **.٥**
		- **٦.** استعادة النظام
		- **.٧** اγترداد اϟنظام

# **γاϴγات Θγكشاϑ ϋϷطال و·λلاΣها**

نفذ إجراءات استكشاف الأخطاء وإصلاحها في هذا القسم بالترتيب الذي تم تقديمه، لحين حل مشكلتك. يمكنك العثور على معلومات استكشاف الأعطال وإصلاحها إضافية في د*ليل الصيانة والخدمة الشامل* (متوفر باللغة الإنجليزية فقط) على <u><http://www.hp.com/support>.</u> حدد **Find your product (**اعثر على المنتج الخاص بك)، وأدخل رقم طراز الكمبيوتر، وانقر Search (بحث).

## $\boldsymbol{\mu}$ الفحص المرئي: تعذر التمهيد أو انقطاع التيار أو تعذر تشغيل مصادر الفيديو

**β تنبيه:** عندما يكون الكمبيوتر موصولاً بمصدر طاقة تيار متردد، يتم تزويد لوحة النظام بالطاقة باسـتمرار. للحيلولة دون تلف لوحة الجهاز أو مكوناته؛ احرص دائماً على فصل كبل الطاقة عن مصدر الطاقة قبل فتح جهاز الكمبيوتر.

<span id="page-23-0"></span>إذا واجهت مشاكل في جهاز الكمبيوتر، أو جهاز العرض، أو البرامج، فيجب مراجعة القائمة التالية للاقتراحات العامة قبل اتخاذ إجراءات أخرى:

- <mark>١.</mark> تحقق من أن الكمبيوتر والشاشة موصلين بمأخذ كهربائي سـليم.
- ה للمنطقة من تعيين مفتاح تحديد الفولتية (في بعض الطرازات) وفق الفولتية المناسبة للمنطقة حيث تتواجد **.** (115 فولت أو 230 فولت).
	- **٣.** تحقق من تشغيل الكمبيوتر (مؤشر الطاقة مضاء).
	- **2.** تحقق من تشغيل شاشة العرض (مؤشر الشاشة مضاء).
	- **٥.** تقوية إضاءة الشاشـة وتباينها بواسـطة عناصر التحكم بجهاز العرض إذا كانت الشـاشـة خافتة.
- **٦.** إذا لم يستجب الجهاز لعملية التمهيد اضغط باستمرار على أي مفتاح. إذا أصدر النظام أصوات تنبيه، فهذا يعني عمل لوحة المفاتيح الخاصة بك بصورة صحيحة.
	- **٧.** التحقق من توصيلات كافة الكبلات بحثاً عن توصيلات غير محكمة أو غبر صحيحة.
- **.1 قم بتنشيط الكمبيوتر وذلك بالضغط على أي مفتاح على لوحة المفاتيح أو بضغط زر التشغيل. إذا استمر** النظام في حالة السكون، قم بإيقاف تشغيله بالضغط باستمرار على زر التشغيل لمدة أربع ثوانٍ على الأقل. ثم اضغط على زر التشغيل مرة أخرى لإعادة تشغيل جهاز الكمبيوتر. إذا لم يتم إيقاف تشغيل النظام، افصل سلك الطاقة وانتظر لبضع ثوانٍ ثم صِله من جديد. وسـيعاد تشـغيل الكمبيوتر إذا تم ضبط بدء التشـغيل التلقائي عند انقطاع الطاقة في Computer Setup (إعداد الكمبيوتر). إذا لم تتمكن من إعادة تشغيل الكمبيوتر، اضغط زر التشغيل.
	- **٩.** أعد تهيئة الكمبيوتر بعد تثبيت لوحة توسيع لا تعتمد التوصيل والتشغيل أو خيار آخر.
- <mark>۰۱.</mark> تأكد من تثبيت كل برامج تشغيل الأجهزة اللازمة. على سبيل المثال: إذا كنت تستخدم طابعة، فأنت بحاجة إلى برنامج تشغيل خاص بطراز الطابعة تلك.
	- <mark>١١.</mark> قم بإزالة كل الوسائط القابلة للتمهيد (قرص مضغوط / DVD أو جهاز USB) من الجهاز قبل تشغيله.
- Ϧϣ دϛتأϓ ˬمصنعةϟا ةϛشرϟا Ϟبϗ Ϧϣ ϪتϴثبΗ ϢΗ ن ϖبγ ذيϟا نظامϟا رϴϏ رΧ ϞϴϐشΗ ظامϧ ΖϴتثبΑ Ζمϗ إذا **.١٢** كونه معتمداً في النظام الذي تستخدمه.
- <mark>١٣.</mark> إذا توفر في الجهاز مصادر فيديو متعددة (محوّلات مضمّنة أو PCI-Express أو PCI-Express) مثبّتة (فيديو مضمّن في بعض الطرازات فقط) وشاشـة واحدة، فيجب أن تكون الشـاشـة موصولة بمنفذ الشـاشـة في المصدر الأساسـي للفيديو. أثناء التمهيد، يتم تعطيل منافذ الفيديو الأخرى؛ إذا تم توصيل الشـاشـة بأحد هذه المنافذ، فلن تعمل. يمكنك تحديد أو تغيير المصدر الأساسـي للفيديو Computer Setup (إعداد الكمبيوتر).

#### الوميض أو أصوات الصفير تفسير أضواء تشخيص POST على اللوحة الأمامية، والرموز الصُوتية.

إذا كنت ترڢ أضواء وامضة في الجزء الأمامي من الكمبيوتر أو إذا كنت تسـمع أصوات تنبيه، فيمكنك مراجعة د*ليل* ا*لصيانة والخدمة* (متوفر باللغة الإنجليزية فقط) للحصول على تفسير لذلك والإجراء الموصى به.

### HP Support Assistant

HP Support Assistant هو تطبيق من HP يساعدك على الحفاظ على أداء جهاز الكمبيوتر وحل المشكلات من خلال التحديثات وعمليات التحسـين التلقائية وأدوات التشخيص المضمنة والمسـاعدة الموجـهة. يتم تثبيت HP Support Assistant مسبقًا على جميع أجهزة الكمبيوتر من HP أو Compaq المزودة بنظام التشغيل Windows .8

وللوصول إلى HP Support Assistant بنظام التشغيل Windows 8، انقر تطبيق HP Support Assistant بشاشة ابداً). Start

## استخدام HP PC Hardware Diagnostics (تشخيصات جهاز كمبيوتر HP)

<span id="page-24-0"></span>إذا لم يتمكن HP Support Assistant (مساعد دعم HP) من تحديد المشكلة، يمكنك الاستعانة بالحلول التشخيصية للأجهزة المعتمدة على UEFI والمقدمة من شركة HP. يمكن استخدام هذه الأداة حتى وإن لم يقم جهاز الكمبيوتر بالتمهيد على نظام التشغيل.. تعمل هذه الأداة كذلك مع الأجزاء التي لم يتم تشخيصها في HP Support Assistant

#### لماذا تشخيصات جهاز كمبيوتر HP

تساعد أدوات تشخيص الأجهزة لجهاز كمبيوتر HP على تحديد مشكلات الأجهزة وتقديم الدعم اللازم عند تحديد المشكلة. كما تعمل هذه الأدوات على توفير الوقت بتحديد المكونات التي لا بد من استبدالها.

- **فصل أعطال الأجهزة**: لا يتم تشغيل التشخيصات ضمن أنظمة التشغيل للفصل بين أعطال الأجهزة ومشكلات أنظمة التشغيل أو غيرها من مكونات البرامج الأخرى.
- **معرف العطل**: عند اكتشاف عطل يقتضي استبدال الأجهزة، يظهر معرف العطل المكون من ٢٤ رقمًا.  $\bullet$ يمكن إعطاء هذا المعرف لممثل خدمة العملاء الذي سيقدم لك الدعم اللازم أو يقدم لك قطع الغيار.

#### الدخول على أدوات تشخيص جهاز كمبيوتر HP وتشغيلها

بمكن تشغيل التشخيصات من أحد الأماكن الثلاثة وفقًا لرغبتك وحالة جهاز الكمبيوتر خاصتك.

- شغل جهاز الكمبيوتر واضغط <mark>Esc (</mark>خروج) بصورة متكررة إلى أن تظهر قائمة BIOS Boot (تمهيد BIOS). - 1
	- <mark>٢. اضغط F2 أو اختر Diagnostics (F2)</mark> (تشخيصات).

بالضغط على F2 تعطي إشارة للنظام للبحث عن التشخيصات في المواقع التالية:

- USB الموصل بالجهاز (لتحميل أدوات التشخيص على USB انظر التعليمات الواردة في <u>تحميل</u> j. <u>تشخيصات جهاز كمبيوتر HP على USB في صُفحة ١٧)</u>
	- **ب.** محرك أقراص ثابتة
- ج. مجموعة من التشخيصات في BIOS (للذاكرة ومحرك الأقراص الثابت) والتي لا يمكن الوصول إليها إلا إذا لم يتم الكشف عن إصدارات جهاز USB أو محرك الأقراص الثابتة

#### تحميل تشخيصات جهاز كمبيوتر HP على USB

‴ً ملاحظة: تتوفر إرشـادات تنزيل (HP PC Hardware Diagnostics (UEFI باللغة الإنجليزية فقط.

هناك خياران لتنزيل HP PC Hardware Diagnostics إلى جهاز USB.

**الخيار ١: صفحة HP PC Diagnostics الرئيسية—**تتيح الوصول إلى أحدث إصدار من UEFI

- 1. انتقل إلى http://hp.com/go/techcenter/pcdiags
- **٢.** في قسـم HP PC Hardware Diagnostics، انقر فوق الارتباط **تنزيل**، ثم حدد **تشغيل**.

**الخيار ٢: صفحات الدعم وبرامج التشغيل**—تتيح تنزيلات لمنتج معين للإصدارات الأقدم والأحدث.

- <mark>1.</mark> انتقل إلى http://www.hp.com
- حدد **دعم**، الموجود في الجزء العلوي من الصفحة، ثم انقر فوق **تنزيل برامج التشغيل**.  $\mathbf{r}$ 
	- **٣.** في مربع النص أدخل اسـم المنتج، ثم انقر علي **اذهب**. - أو -

انقر فوق **البحث الآن** للسماح باكتشاف منتجك تلقائيًّا من قبل HP.

- <mark>٤.</mark> حدد طراز جهاز الكمبيوتر الخاص بك، ثم حدد نظام التشغيل.
- م. في القسم **تشخيصي**، انقر فوق HP UEFI Support Environment. - أو -

انقر فوق **تنزیل**، ثم حدد **تشغیل**.

# قبل طلب الدعم

<span id="page-26-0"></span><u>اA</u> تحذير! أثناء توصيل الكمبيوتر بمصدر طاقة تيار متردد، يتم تزويد لوحة النظام بالطاقة باستمرار. للحد من مخاطر الإصابة الشخصية الناجمة عن الصدمة الكهربائية و/أو الأسطح الساخنة، تأكد من فصل سلك الطاقة عن مأخذ التيار الكهربائي بالحائط ودع مكونات النظام الداخلية تبرد قبل لمسـها.

إذا واجهتك مشكلة في جهاز الكمبيوتر، يمكنك حلها بالاستعانة بالحلول الواردة في القسم السابق والملخصة أدناه في محاولة لحل المشكلة قبل طلب الدعم الفني.

- تحقق من مؤشر الطاقة الموجود بالجزء الأمامي من جهاز الكمبيوتر لمعرفة إذا ما كان المؤشر يومض وهل يصدر أصوات صفير من جهاز الكمبيوتر. الأضواء الوامضة و/أو أصوات الصفير عبارة عن رموز أخطاء تساعدك على تشخيص المشكلة. راجع د*ليل الصيانة والخدمة* (متوفر باللغة الإنجليزية فقط) للحصول على التفاصيل.
	- إذا كانت الشاشة فارغة، فقم بتوصيل الشاشة بمنفذ فيديو مختلف على جهاز الكمبيوتر إذا توافر، أو استبدلها بشاشة اخرى تعلم انها تعمل بشكل سليم.
		- إذا كنت متصلاً بالشبكة:
		- استخدم كبل شبكة مختلفًا لتوصيل جهاز الكمبيوتر بالإنترنت.
		- صل جهاز كمبيوتر آخر بشبكة الإنترنت باستخدام كبل مختلف.

إذا لم تنتهِ المشكلة، فقد تكون المشكلة في منفذ شبكة الإنترنت بجهاز الكمبيوتر أو منفذ شبكة الإنترنت بالحائط.

- إذا كنت أصفت أجهزة جديدة مؤخرًا؛ فلا بد من إزالتها.
- إذا كنت قد ثبت برامج جديدة مؤخرًا، فلا بد من إلغاء تثبيت هذه البرامج.
- للدعم الفني الشامل عبر الإنترنت، قم بزيارة الموقع <http://www.hp.com/support>.
- إذا تم تشغيل جـهاز الكمبيوتر ولم يتم تمهيده على نظام التشغيل، يمكنك اسـتخدام أداة تشـخيص "-pre boot" (قبل التمهيد) من HP PC Hardware Diagnostics (تشخيصات جهاز كمبيوتر HP). للحصول على مزيدِ من المعلومات يرجى الرجوع إلى استخدام [HP PC Hardware Diagnostics](#page-10-0) (تشخيصات جهاز كمبيوتر تا) في صفحة ٣
- استخدم أحد الأدوات التالية، إذا كان سيتم تمهيد الكمبيوتر داخل نظام التشغيل. فهي توفر تشخيصات حل ذاتب ومميزات الدردشـة علىي الإنترنت (إذا توفر أيضًا الوصول إلى الإنترنت).
	- إذا كان يتوفر على جهازك HP Support Assistant (مساعد دعم HP)، قم بالوصول إليه من شاشة My computer (مساعد دعم HP Support Assistant ألبدء بالنقر علي وأخيرًا النقر على Diagnostics (أداة تشخيص).
		- ∘ إذا لم يكن HP Support Assistant (مساعد دعم HP) مثبتًا على جهازك، فقم بالوصول إلىHP الإصدار الاحترافي للدعم الفوري من HP) على ا $\lambda$ الإصدار الاحترافي للدعم [.http://www.hp.com/go/ispe](http://www.hp.com/go/ispe)

وللحصول على أحدث المعلومات الخاصة بالدعم عبر الإنترنت والبرامج وبرامج التشغيل والإشعارات المسبقة والتواصل مع مجتمع نظراء وخبراء HP حول العالم، ادخل على Business Support Center (BSC) على الموقع .<http://www.hp.com/go/bizsupport>

للدعم الفني الشامل عبر الإنترنت، قم بزيارة الموقع <http://www.hp.com/support>.

إذا أصبح الاتصال بالدعم الفني أمراً ضرورياً للحصول على المساعدة، فكن جاهزاً للقيام بما يلي للتأكد من معالجة طلبك بطريقة صحيحة:

قبل الاتصال:

- قم بإزالة أية أجهزة تمت إضافتها مؤخراً إلى النظام.
	- قم بإزالة أية برامج تم تثبيتها مؤخراً.
- <span id="page-27-0"></span>◦ اكتب رقم معرف المنتج، والأرقام التسلسلية لجهاز الكمبيوتر والشاشة، ومعرف الفشل وذلك بتشغيل أدوات التشخيص، إذا أمكن.
	- الجلوس أمام الكمبيوتر عند الاتصال.
	- تمضية بعض الوقت مع فني الصبانة في استكشاف الخطأ الذي أدي إلى حدوث المشكلة وإصلاحه.

الاً الكلاحظة: للحصول على معلومات حول المبيعات وترقيات الضمان (حزم العناية بالعملاء HP Care Packs )، )، يمكنك الاتصال بمقدم الخدمات أو الوكيل المحلبي المعتمد.

## **ΦδϨϟ لاϴΘΣاϲρ ولاόΘγادة ولاΘγردد ϲϓ** 8.1 Windows **و** 8 Windows

يتضمن جهاز الكمبيوتر الخاص بك أدوات يوفرها كل من نظام التشغيل Windows وHP والتي تساعدك علي حماية معلوماتك واستردادها عند الضرورة. تساعدك هذه الأدوات في إعادة كمبيوترك إلى حالة عمل جيدة أو حتى إلى حالة المصنع الأصلية كلها باتباع خطوات عدة.

يوفر هذا القسم معلومات عن العمليات التالية:

- إنشاء وسائط استعادة ونسخ احتياطية
- عملية استرداد واستعادة النظام الخاص بك

نوا<mark>ت اللاحظة: پ</mark>قدم هذا القسم نظرة عامة حول خيارات النسخ الاحتياطي والاستعادة والاسترداد. لمزيد من <mark>V</mark> المعلومات حول الأدوات المتوفرة، انظر "التعليمات والدعم". من شاشة "ابدأ"، اكتب الـتعليمـات ثم حدد "**όΘϟلϴمات وϟدϢϋ** ".

#### **·ϧشا˯ وγاς όΘγادة وΦδϧ ϴΘΣاϴρة**

يُعد الاسترداد بعد فشل النظام مثله مثل جودة أحدث نسخ احتياطي قمت به.

<mark>١. بعد إعداد الكمبيوتر بنجاح، أنشئ وسيطة استرداد. تنشئ هذه الخطوة نسخة احتياطية من قسم</mark> الاسترداد على الكمبيوتر. يمكن استخدام النسخ الاحتياطي لإعادة تثبيت نظام التشغيل الأصلي في حالات تلف القرص الثابت او تغييره.

سوف تستخدم محرك قرص محمول من نوعية USB لإنشاء محرك أقراص استرداد قابل للتمهيد يمكن استخدامه لاستكشاف الأخطاء وإصلاحها على كمبيوتر غير قابل للتشغيل. ويمكن استخدام مشغل USB لإعادة تثبيت نظام التشغيل الأصلي والبرامج التي تم تثبيتها في المصنع.

- راك الاحظة: سيتم محو أية معلومات على محرك القرص المحمول من نوعية USB قبل إنشاء وسيطة <u>المو</u>ج الاسترداد.
- لإنشاء وسيطة استرداد Windows 8.1 ، ومن شاشة Start (ابدأ)، اكتب recovery drive (محرك اقراص الاسترداد)، ثم انقر Create a recovery drive (إنشاء محرك أقراص للاسترداد). اتبع الإرشادات التبي تظهر على الشاشة للمتابعة.
- لإنشاء وسيطة استرداد 8 Windows، ومن شاشة Start (ابدأ)، اكتب recovery manager (إدارة الاستردادات)، ثم انقر فوق HP Recovery Media Creation (إنشاء وسائط إسترداد HP). انقر فوق Yes (نعم) إذا طلب منك ذلك للسـماح للبرنامج بالمتابعة. اتبع الإرشـادات التي تظهر علـي الشـاشـة للمتابعة. (طرز محددة فقط)
	- **٢.** اسـتخدم أدوات Windows لإنشاء نقاط اسـتعادة النظام وإنشاء نُسـخ احتياطية عن المعلومات الشـخصية. للحصول على مزيدٍ من المعلومات والخطوات، انظر "التعليمات والدعم". من شـاشـة "ابدأ"، اكتب الـتعليمـات ث**م حدد <b>"التعليمات والدعم"**.

)**ςقϓ ددةΤϣ رزρ**( Windows **ϞϴϐشΘϟ ظامϧ ةΑاΠΘγ دϨϋ ظامϨϟ دردΘγ**

- <span id="page-28-0"></span><u>ि تنبيه:</u> إن استرداد النظام يحذف كل البيانات والبرامج التي أنشأتها أو ثبتها. لذا احرص - قبل البدء - على عمل نُسخ احتياطية من أية بيانات مهمة على قرص مدمج أو قرص DVD أو على محرك أقراص USB محمول.
- **ﷺ ملاحظة:** قد تحتاج في بعض الحالات إلى استخدام وسائط الاسترداد لإتمام هذا الإجراء. إن لم تكن قد أنشأت هذه الوسيطة بعد، فاتبع الإرشادات الواردة في <u>إنشاء وسائط استعادة ونسخ احتياطية في صفحة ٢٠</u> .
	- <mark>١.</mark> قم بإيقاف تشغيل الكمبيوتر.
	- **٢.** افصل جميع الأجهزة الطرفية من الكمبيوتر عدا الشاشـة ولوحة المفاتيح والماوس.
		- **٣.** شغل الكمبيوتر.
- <mark>٤. من شاشة "ابدأ"، اكتب recovery manager (مدير الاسترداد)، ثم حدد HP Recovery Manager (مدير ) HP</mark> الاسترداد منHP). انقر فوق **Yes** (نعم) إذا طُلب منك ذلك للسماح للبرنامج بالمتابعة.
- **o.** انقر HP Recovery Environment (بيئة الاسترداد من HP)، ثم انقر فوق OK (موافق) لإعادة تشغيل جهاز الكمبيوتر الخاص بك.
- **٦.** عند إعاده تشغيل الكمبيوتر، ستشاهد الشاشة الرئيسيةHP Recovery Manager (مدير استرداد HP)، انقر فوق System Recovery (استعادة النظام). إذا طلب منك إجراء نسخة احتياطية لملفاتك ولم تكن قد فعلت ذلك من قبل؛ فاخترfiles first (recommended) وانشاء نسخة احتياطية من ملفاتك أولاً (موصي به)]، ثم انقر فوق Next (التالي)، أو حدد Recover without backing up your files (إجراء الاسترداد بدون عمل نسخة احتياطية من ملفاتك) ثم انقر فوق Next (التالي).
	- **٧.** اتبع الإرشادات التي تظهر على الشاشة للمتابعة.

)**ςقϓ ددةΤϣ رزρ**( Windows **ϞϴϐشΘϟ ظامϧ ةΑاΠΘγ دمϋ دϨϋ ظامϨϟ دردΘγ**

ن**بيه:** إن اسـترداد النظام يحذف كل البيانات والبرامج التي أنشـأتها أو ثبتها. <del>(</del>

إذا لم تكن هناك اسـتجابة من نظام التشغيل Windows، غير أن الكمبيوتر في وضع التشغيل، اتبع هذه الخطوات للقيام بـ "استرداد النظام".

- <mark>۱. ق</mark>م بإيقاف تشغيل الكمبيوتر. وإذا لزم الأمر، فاضغط واستمر في الضغط على زر التشغيل حتى يتوقف تشغيل الكمبيوتر.
	- **٢.** ثم افصل كافة الأجهزة الطرفية من الكمبيوتر عدا الشاشة ولوحة المفاتيح والماوس.
		- **٣.** اضغط على زر الطاقة لتشغيل جهاز الكمبيوتر.
- <mark>٤.</mark> بمجرد ظهور الشاشة التي تتضمن شعار شركة HP، اضغط بشكل متكرر على زر F11 على لوحة المفاتيح حتى تظهر على الشاشة رسالة F1**1 HP Recovery (** استرداد F11 HP).
	- **0.** اختر Troubleshoot (استكشاف المشكلات وإصلاحها).
		- ).تردادγالا رϳدϣ( Recovery Manager ددΣ **٦.**
- <mark>۷.</mark> في شاشة HP Recovery Manager، انقر فوق S**ystem Recovery** (استرداد النظام). إذا طلب منك إجراء نسخة احتياطية لملفاتك ولم تكن قد فعلت ذلك من قبل؛ فاخترGack up your files first (recommended) [إنشـاء نسـخة احتياطية من ملفاتك اولاً (موصى به)]، ثم انقر فوق Next (التالبي)، او حدد Recover without backing up your files (إجراء الاسترداد بدون عمل نسخة احتياطية من ملفاتك) ثم انقر فوق Next (التالي).
	- <mark>٨.</mark> اتبع الإرشادات التي تظهر على الشاشة للمتابعة.

#### **Θγردد Ϩϟظام ΑاΘγخدم وγاς Θγردد** HP( **ρرظ Τϣددة ϓقς**)

<span id="page-29-0"></span>اتبع الخطوات الواردة في هذا القسم إن كنت قد اُنشأت وسائط استرداد HP باستخدام <u>إنشاء وسائط استعادة</u> ونسخ احتىاطية في صفحة ٢٠

نبية: إن استرداد النظام يحذف كل البيانات والبرامج التي أنشأتها أو ثبتها. لذا احرص على عمل نسخ<u>A</u> ولك احتياطية من البيانات المهمة على قرص مدمج أو أقراص DVD او على جهاز USB.

لإجراء استرداد النظام باستخدام وسائط الاسترداد:

- **ا.** إذا كنت تستخدم مجموعة أقراص DVD، فأدخل قرص الاسترداد الأول في درج محرك أقراص DVD، ثم أغلق الدرج. إذا كنت تستخدم محرك أقراص USB، فأدخله في منفذ USB.
	- **٢.** انقر فوق زرStart (ابدأ)، ثم انقر فوق Shut Down (إيقاف التشغيل).

- أه -

إذا كان الكمبيوتر لا يستجيب، فاضغط واستمر في الضغط على زر التشغيل لمدة خمس ثوان تقريباً، أو إلى أن يتم إيقاف تشغيل الكمبيوتر.

- **٣.** افصل جميع الأجهزة الطرفية من الكمبيوتر عدا الشاشة ولوحة المفاتيح والماوس.
- <mark>٤.</mark> اضغط علي زر الطاقة لتشغيل جهاز الكمبيوتر، ومن ثم اضغط F9 في Boot Device Options (خيارات جهاز التمهيد).
- **٥.** استخدم مفاتيح الأسـهم لتحديد قائمة التمهيد واضغط على Enter. اسـتخدم مفاتيح الأسـهم لتحديد الموقع الذي تريد إدخال وسائط الاسترداد فيه (USB أو DVD). اضغط Enter (إدخال) للتمهيد من هذا الجهاز.
	- ).ςاγوϟا Ϧϣ ΞϣاϧرΑ ϞϴϐشΗ( Run program from media ددΣ **٦.**
	- ).ϊمصنϟا ςبο ادةϋإ )Factory Reset وقϓ قرϧاˬ HP Recovery Manager ةηاη ϲϓ **٧.**
		- <mark>٨.</mark> اتبع الإرشادات التي تظهر على الشاشة للمتابعة.

#### **لاΘγردد ولاόΘγادة ΑاΘγخدم دوت** Windows

تقدم Windows عدة خيارات للاستعادة من النسخة الاحتياطية ولتحديث الكمبيوتر وإعادة تعيينه على وضعه الأصلي. للحصول على مزيدٍ من المعلومات والخطوات، انظر "التعليمات والدعم". من شـاشـة "ابدأ"، اكتب الـتعليمـات ثم **حدد <b>"التعليمات والدعم"**.

#### <mark>استخدام إعادة التعيين عندما لا يس</mark>تجيب النظام

قاً **ملاحظة:** قد يتم تنبيهك من قسم التحكم بحساب المستخدم لطلب تصريحك أو كلمة المرور عند أداء مهمات معينة. لمتابعة مهمة ما، اختر الخيار المناسب. لمزيد من المعلومات حول التحكم بحساب المستخدم، انظر "التعليمات والدعم". من شـاشـة "ابدأ"، اكتب الــتعـلـيمـات ثم حدد "التعليمات والدعم".

- الام: لا توفر إعادة الضبط نسخًا احتياطية من معلوماتك. قبل استخدام إعادة الضبط، انسخ أية معلومات <mark>(</mark> شخصية تريد الاحتفاظ بها.
- إن لم تعمل خطوات استرداد Windows وكان النظام لا يستجيب، فاستخدم هذه الخطوات لبدء إعادة التعيين:
	- **١.** أنشئ نسخة احتياطية لكل الملفات الشخصية إن أمكن.
	- : Ϧكϣ إن HP Ϧϣ) تردادγالا )Recovery Ϣسϗ ودΟو Ϧϣ ϖقΤΗ **٢.**
- بالنسبة لنظام Windows 8.1، ومن شاشة Start (ابدأ)، اكتب pc، ثم حدد **This PC** (هذا الكمبيوتر).
- بالنسـبة لنظام 8 Windows، ومن شـاشـة Start (ابدأ)، اكتب c، ثم حدد **Computer** (جـهاز الكمبيوتر).
- نضاً **ملاحظة:** إذا لم يكن قسم الاسترداد من HP مدرجًا بالقائمة، أو لم تتمكن من التأكد من وجوده، يجب " عليك الاسترداد باستخدام وسيطة الاسترداد التي أنشأتها. راجع <u>الاسترداد باستخدام محرك قرص محمول</u> من نوعية USB لاسترداد Windows في صفحة ٢٣. أو يجب عليك استخدام وسائط نظام التشغيل Windows ووسيطة *استرداد برنامج التشغيل* (يتم شراؤها على حدة)؛ راجع <u>الاسترداد باستخدام وسائط</u> نظام التشغيل Windows (يتم شراؤها على حدة) في صفحة ٢٣.
	- **٣.** إذا كان قسـم الاسـترداد من HP مدرجًا بالقائمة، فأعد تشـغيل الكمبيوتر، ثم اضغط علـي زر esc أثناء ظهور شعار شركة HP. فيتم عرض قائمة بدء التشغيل.
		- **٤.** اضغط على 11f لتحديد خيار استرداد النظام.
			- <mark>٥.</mark> اختر تشكيل لوحة المفاتيح لديك.
				- **T.** اختر Troubleshoot.
					- **٧.** اΧتر Reset .
		- <mark>٨. ا</mark>تبع الإرشادات التي تظهر على الشاشة للمتابعة.

#### **لاΘγردد ΑاΘγخدم Τϣرك ϗرص ΤϣمϮل Ϧϣ ϴϋϮϧة** USB **لاΘγردد** Windows

لاسترداد نظامك باستخدام مشغل USB الذي أوجدته سابقًا:

خ<mark>شا ملاحظة: ا</mark>ذا لم تكن قد أنشأت مشغل USB، أو أنشأت المشغل ولكنه لم يعمل، انظر <u>الاسترداد باستخدام (</u> وسائط نظام التشغيل Windows (يتم شراؤها على حدة) في صفحة ٢٣.

- **١.** أنشـئ نسخة احتياطية لكل الملفات الشخصية إن أمكن.
- <mark>۲.</mark> أدخل محرك القرص المحمول من نوعية USB الخاص بالاسترداد الذي أنشأته في منفذ USB بجهاز الكمبيوتر.
- **٣.** أعد تشغيل جـهازك وبمجرد أن ترى شـعار HP، اضغط عـلى 19 لعرض قائمة أجـهزة التشغيل. اسـتخدم مفاتيح الأسهم لاختيار مشغل USB من قائمة مصادر التشغيل UEFI. اضغط Enter (إدخال) للتمهيد من هذا الجهاز.
	- <mark>٤.</mark> اختر تشكيل لوحة المفاتيح لديك.
		- **0.** اختر Troubleshoot.
		- .Refresh your PC ترΧا **٦.**
	- **٧.** اتبع الإرشادات الظاهرة على الشاشـة.

#### **لاΘγردد ΑاΘγخدم وγاς ϧظام ΘϟشϞϴϐ** Windows( **ϢΘϳ ηر¨ϫا ϋلى Σدة**(

لطلب قرص DVD لنظام التشغيل Windows، اتصل بالدعم. اذهب إلى <http://www.hp.com/support> ، وحدد بلدك أو منطقتك، واتبع الإرشادات الظاهرة على الشاشة.

نبيه: يؤدي اسـتخدام وسـائط نظام التشـغيل Windows إلى حذف محتويات محرك القرص الثابت بالكامل<u>)</u> . وإعادة تنسيقه. وتتم إزالة كل الملفات التي أنشأتها وأية برامج ثبتها على جهاز الكمبيوتر بشكل نهائي. عند الانتهاء من إعادة التنسيق، تساعدك عملية الاسترداد على استعادة نظام التشغيل وكذلك برامج التشغيل والبرامج والأدوات المساعدة.

لبدء الاسترداد باستخدام وسائط نظام التشغيل Windows:

راقة: الاقتصاصية عدة دقائق.<br>القام**لاحظة:** التستغرق هذه العملية عدة دقائق.

- **١.** أنشئ نسخة احتياطية لكل الملفات الشخصية إن أمكن.
- <mark>۲.</mark> أعِد تشغيل الكمبيوتر، ثم اتبع الإرشادات المتوفرة مع وسـائط نظام التشغيل Windows لتثبيت نظام التشغيل.
- اضغط علىيأي مفتاح في لوحة المفاتيح عند طلب ذلك. ۲.
	- <mark>٤. ا</mark>تبع الإرشادات الظاهرة على الشاشة.

بعد إتمام الإصلاح وظهور سطح مكتب Windows:

- **١.** أخرج وسيطة نظام التشغيل Windows، ثم أدخل وسيطة *استرداد برنامج التشغيل*.
- <span id="page-31-0"></span>**T.** ثبّت برامج تشغيل Hardware Enabling Drivers (تمكين الأجهزة) ثم ثبّت Recommended Applications (التطبيقات المستحسنة).

# استخدام جهاز الكمبيوتر وتحديثه وصيانته

يمكن القيام بالمهام التالية من مكانٍ واحد:

- عرض اسم الكمبيوتر وإعدادات النظام الأخرى وتغييرها  $\bullet$ 
	- إضافة جهاز أو طابعة وتغيير إعدادات النظام الأخرى  $\bullet$
	- الحصول علىيالتعليمات والدعم للطراز الخاص بك  $\ddot{\phantom{a}}$ 
		- تثبيت برامج دعم HP على الكمبيوتر  $\bullet$ 
			- شراء تجهيزات وملحقات للكمبيوتر  $\bullet$

حرك المؤشر أعلى يمين أو أسـفل يمين شـاشـة Start (ابدأ) لعرض الأيقونات، ثم اضغط **Settings** (الإعدادات) > Change PC Settings (تغيير إعدادات الكمبيوتر).

# **بدء التشغيل في Windows 10**

# <mark>تفعيل البرامج وتخصيصها</mark>

<span id="page-32-0"></span>إذا لم يصحب الكمبيوتر نظام تشغيل من Windows®، فإن بعض أجزاء هذه الوثائق لن تكون قابلة للتطبيق. تتوفر معلومات إضافية في أداة التعليمات الفورية بعد أن يتم تفعيل نظام التشغيل.

تتوفر معلومات إضافية في أداة التعليمات الفورية بعد أن يتم تفعيل نظام التشغيل.

حظة: احرص على ترك مسافة 10.2 سم (4 بوصة) خلف الجهاز وأعلى الشاشة للسماح بتدفق الهواء <mark>∀</mark> على النحو المطلوب.

## Windows **ϞϴϐشΘϟ ظامϧ ϞϴόϔΗ**

يتم إعداد نظام التشغيل وتفعيله تلقائيًا عند تشغيل الجهاز لأول مرة. تستغرق هذه العملية من ٥ إلى ١٠ دقائق تقريبًا. اقرأ الإرشادات الظاهرة على الشاشة واتبعها لإتمام تفعيل نظام التشغيل.

ننصحك بتسجيل جهاز الكمبيوتر الخاص بك مع شركة HP أثناء إعداد نظام التشغيل حتى يتسـنى لك معرفة آخر تحديثات البرامج والتسجيل في العروض الخاصة. كما يمكنك تسجيل الجهاز مع شركة HP باستخدام تطبيق (البدء)). بداشة Start قابا (HP التسجيل مع شركة HP) الموجود بشاشة Start (البدء).

<u>λ)</u> تنب**يه:** بمجرد البدء في عملية التفعيل، تجنب إيقاف تشغيل الكمبيوتر حتى اكتمال العملية. فقد يؤدي إيقاف تشغيل الكمبيوتر اثناء عملية التفعيل إلى تلف البرنامج الذي يشغل الكمبيوتر او يحول دون تتثبيته على النحو الصحيح.

## تنزیل تحدیثات Windows

قد تصدر Microsoft تحديثات على نظام التشغيل. ولضمان تشغيل جهاز الكمبيوتر تنصحك شركة HP بمعرفة آخر التحديثات خلال عملية التثبيت الأولية وعمل ذلك بصفة دورية خلال فترة تشغيل الجهاز.

شغل تحديث Windows في أقرب وقت ممكن بعد إعداد جهاز الكمبيوتر.

- **ا. من شريط المهام، اكتب** تـحديـثـ Mindows **، ثم من النافذة "بحث"، حدد <b>التحقق من وجود تحديثات**.
	- **٢.** اϧقر ϓوق **ΤΗدΚϳ وόΘγادة**ˬ ϢΛ اϧقر ϓوق **ΤΘϟقϖ Ϧϣ وϮΟد ΤΗدϳثات**.
		- .ا˱ϳهرη Windows ΚϳدΤΗ Ϟϐη **٣.**

### تخصيص عرض الشاشة

يمكنك تحديد أو تغيير معدلات تحديث الشاشة ودقة الشاشة وإعدادات الألوان وأحجام الخط وإعدادات إدارة الطاقة.

لمزيد من المعلومات، راجع الوثائق المتوفرة على الإنترنت المرفق معها أدوات التحكم في بطاقة الرسوم أو الوثائق المرفقة مع الشاشة.

- **ـ ا**لقر بزر الماوس الأيمن على سطح المكتب الخاص بنظام Windows ثم انقر فوق **تشخيص** أو **دقة الشاشة** لتغيير إعدادات العرض.
	- أو -

انقر فوق أيقونة Start (ابدأ)، ثم انقر فوق Settings (الإعدادات)، ثم انقر فوق Personalization (إضفاء طابع شخصی).

# <mark>إيقاف تشغيل الكمبيوتر</mark>

لإيقاف تشغيل الكمبيوتر بشكل صحيح، عليك أولاً إيقاف تشغيل برنامج نظام التشغيل.

ـ**▲ ا**نقر فوق الأيقونة **بدء**، ثم انقر فوق أيقونة **الطاقة**، ثم حدد **إيقاف تشغيل**. - أو -

<span id="page-33-0"></span>**من شريط المهام، اكتب ⊥لاعد اد آت، ح<b>دد إعدادات**، اكتب غـنق، ثم انقر فوق **إيقاف تشغيل جهاز الكمبيوتر الشخصي الخاص بك**.

# <u>اذا واجهتك مشكلة</u>

هناك عدد من الطرق لاكتشاف المشكلات المحتملة وحلها. تقدم HP عدد من الأدوات التشخيصية ولكن تفضل لك الاعتماد على استكشاف الأخطاء وإصلاحها، من السبب الرئيسـي الذي ينتج عنه المشكلة إلى الأكثر تعقيدًا.

- الفحص المرئي
- **•** الوميض أو أصوات الصفير
- مستكشف الأخطاء ومصلحها HP Support Assistant
- (HP تشخيصات جهاز كمبيوتر) HP PC Hardware Diagnostics
	- (DDC/CI دعم) HP Support
		- استعادة النظام
		- استرداد النظام

# **γاϴγات Θγكشاϑ ϋϷطال و·λلاΣها**

نفذ إجراءات استكشاف الأخطاء وإصلاحها في هذا القسم بالترتيب الذي تم تقديمه، لحين حل مشكلتك. يمكنك العثور على معلومات استكشاف الأعطال وإصلاحها إضافية في د*ليل الصيانة والخدمة الشامل* (متوفر باللغة الإنجليزية فقط) على <u><http://www.hp.com/support>.</u> حدد **Find your product (**اعثر على المنتج الخاص بك)، وأدخل رقم طراز الكمبيوتر، وانقر Search (بحث).

## الفحص المرئي: تعذر التمهيد أو انقطاع التيار أو تعذر تشغيل مصادر الفيديو

**β تنبيه:** عندما يكون الكمبيوتر موصولاً بمصدر طاقة تيار متردد، يتم تزويد لوحة النظام بالطاقة باستمرار. للحيلولة دون تلف لوحة الجهاز أو مكوناته؛ احرص دائماً على فصل كبل الطاقة عن مصدر الطاقة قبل فتح جهاز الكمبيوتر.

إذا واجهت مشاكل في جهاز الكمبيوتر، أو جهاز العرض، أو البرامج، فيجب مراجعة القائمة التالية للاقتراحات العامة قبل اتخاذ إجراءات أخرى:

- تحقق من أن الكمبيوتر والشاشة موصلين بمأخذ كهربائي سليم.
- تحقق من تعيين مفتاح تحديد الفولتية (في بعض الطرازات) وفق الفولتية المناسـبة للمنطقة حيث تتواجد (115 فولت أو 230 فولت).
	- تحقق من تشغيل الكمبيوتر (مؤشر الطاقة مضاء).
	- تحقق من تشغيل شاشة العرض (مؤشر الشاشة مضاء).
	- تقوية إضاءة الشاشـة وتباينها بواسـطة عناصر التحكم بجهاز العرض إذا كانت الشـاشـة خافتة.
- إذا لم يستجب الجهاز لعملية التمهيد اضغط باستمرار على أي مفتاح. إذا أصدر النظام أصوات تنبيه، فهذا بعني عمل لوحة المفاتيح الخاصة بك بصورة صحيحة.
	- التحقق من توصيلات كافة الكبلات بحثاً عن توصيلات غير محكمة أو غير صحيحة.
- <span id="page-34-0"></span>قم بتنشيط الكمبيوتر وذلك بالضغط علىيأي مفتاح علىيلوحة المفاتيح أو بضغط زر التشغيل. إذا استمر النظام في حالة السكون، قم بإيقاف تشغيله بالضغط باستمرار على زر التشغيل لمدة أربع ثوان على الأقل. ثم اضغط على زر التشغيل مرة أخرك لإعادة تشغيل جهاز الكمبيوتر. إذا لم يتم إيقاف تشغيل النظام، افصل سلك الطاقة وانتظر لبضع ثوانٍ ثم صله من جديد. وسيعاد تشغيل الكمبيوتر إذا تم ضبط بدء التشغيل التلقائي عند انقطاع الطاقة في Computer Setup (إعداد الكمبيوتر). إذا لم تتمكن من إعادة تشغيل الكمبيوتر، اضغط زر التشغيل.
	- أعد تهيئة الكمبيوتر بعد تثبيت لوحة توسيع لا تعتمد التوصيل والتشغيل أو خيار آخر.
- تأكد من تثبيت كل برامج تشغيل الأجهزة اللازمة. على سبيل المثال: إذا كنت تستخدم طابعة، فأنت بحاجة إلى برنامج تشغيل خاص بطراز الطابعة تلك.
	- قم بإزالة كل الوسائط القابلة للتمهيد (قرص مضغوط / DVD أو جهاز USB) من الجهاز قبل تشغيله.
- إذا قمت بتثبيت نظام تشغيل آخر غير النظام الذي سبق أن تم تثبيته من قبل الشـركة المصنعة، فتأكد من كونه معتمداً في النظام الذي تستخدمه.
- إذا توفر في الجهاز مصادر فيديو متعددة (محوّلات مضمّنة أو PCI أو PCI-Express) مثبّتة (فيديو مضمّن في بعض الطرازات فقط) وشـاشـة واحدة، فيجب أن تكون الشـاشـة موصولة بمنفذ الشـاشـة في المصدر الأساسـي للفيديو. وأثناء التمهيد، يتم تعطيل منافذ الفيديو الأخرف علمًا بأن الشـاشـة لن تعمل حال توصيلها بأحد هذه المنافذ. يمكنك تحديد أو تغيير المصدر الأسـاسـي للفيديو Computer Setup (إعداد الكمبيوتر).

### الوميض أو أصوات الصفير تفسير أضواء تشخيص POST على اللوحة الأمامية، والرموز الصوتية.

إذا كنت تر<sup>ى</sup> أضواء وامضة في الجزء الأمامي من الكمبيوتر أو إذا كنت تسمع أصوات تنبيه، فيمكنك مراجعة د*ليل الصيانة والخدمة* (متوفر باللغة الإنجليزية فقط) للحصول على تفسير لذلك والإجراء الموصى به.

### **HP Support Assistant**

HP Support Assistant هو تطبيق من HP يساعدك على الحفاظ على أداء جهاز الكمبيوتر وحل المشكلات من خلال التحديثات وعمليات التحسـين التلقائية وأدوات التشـخيص المضمنة والمسـاعدة الموجـهة. يتم تثبيت HP Support Assistant مسبقًا على جميع أجهزة الكمبيوتر من HP أو Compaq المزودة بنظام التشغيل Windows .10

للوصول إلى HP Support Assistant في نظام التشغيل Windows 10، اكتب دعم في مربع البحث على شريط . HP Support Assistant . المهام، ثم حدد تطبيق

#### استخدام جهاز الكمبيوتر الخاص بك وتحديثه وصيانته

من مكان واحد عند استخدام HP Support Assistant، يمكنك إجراء المهام التالية:

- عرض اسـم جـهاز الكمبيوتر الخاص بك ومواصفات النظام الأخرى  $\bullet$ 
	- عرض وثائق المستخدم  $\bullet$
	- إضافة جهاز أو طابعة وتغيير إعدادات النظام الأخرى
- الحصول على التعليمات والدعم الخاص بالطراز المحدد الخاص بك
	- تثبيت برنامج دعم HP لجهاز الكمبيوتر الخاص بك
	- شراء مستلزمات الطابعة لجهاز الكمبيوتر الخاص بك  $\bullet$

## استخدام HP PC Hardware Diagnostics (تشخيصات جهاز كمبيوتر HP)

إذا لم يتمكن HP Support Assistant (مساعد دعم HP) من تحديد المشكلة، يمكنك الاستعانة بالحلول التشخيصية للأجهزة المعتمدة على UEFI والمقدمة من شركة HP. يمكن استخدام هذه الأداة حتى وإن لم يقم جهاز الكمبيوتر بالتمهيد على نظام التشغيل.. تعمل هذه الأداة كذلك مع الأجزاء التي لم يتم تشخيصها في HP Support Assistant

#### لماذا تشخيصات جهاز كمبيوتر HP

<span id="page-35-0"></span>تساعد أدوات تشخيص الأجهزة لجهاز كمبيوتر HP على تحديد مشكلات الأجهزة وتقديم الدعم اللازم عند تحديد المشكلة. كما تعمل هذه الأدوات على توفير الوقت بتحديد المكونات التي لا بد من استبدالها.

- **فصل أعطاك الأجهزة**: لا يتم تشغيل التشخيصات ضمن أنظمة التشغيل للفصل بين أعطال الأجهزة ومشكلات أنظمة التشغيل أو غيرها من مكونات البرامج الأخرى.
- **معرف العطل**: عند اكتشاف عطل يقتضي استبدال الأجهزة، يظهر معرف العطل المكون من ٢٤ رقمًا.  $\bullet$ يمكن إعطاء هذا المعرف لممثل خدمة العملاء الذي سيقدم لك الدعم اللازم أو يقدم لك قطع الغيار.

#### الدخول على أدوات تشخيص جهاز كمبيوتر HP وتشغيلها

يمكن تشغيل التشخيصات من أحد الأماكن الثلاثة وفقًا لرغبتك وحالة جهاز الكمبيوتر خاصتك.

- شغل جهاز الكمبيوتر واضغط <mark>Esc (</mark>خروج) بصورة متكررة إلى أن تظهر قائمة BIOS Boot (تمهيد BIOS). - 1
	- . اضغط F2 أو اختر Diagnostics (F2) (تشخيصات) .  $\mathbf{r}$

بالضغط على F2 تعطي إشارة للنظام للبحث عن التشخيصات في المواقع التالية:

- USB الموصل بالجهاز (لتحميل أدوات التشخيص على USB انظر التعليمات الواردة في تحميل j. <u>تشخيصات جهاز كمبيوتر HP على USB في صفحة ١٧)</u>
	- **ب.** محرك أقراص ثابتة
- مجموعة من التشخيصات في BIOS (للذاكرة ومحرك الأقراص الثابت) والتبي لا يمكن الوصول إليها إلا ج. ِ إذا لم يتم الكشف عن إصدارات جهاز USB أو محرك الأقراص الثابتة

#### تحميل تشخيصات جهاز كمبيوتر HP على USB

‴ً ملاحظة: تتوفر إرشـادات تنزيل (HP PC Hardware Diagnostics (UEFI باللغة الإنجليزية فقط.

هناك خياران لتنزيل HP PC Hardware Diagnostics إلى جهاز USB.

**الخيار ١: صفحة HP PC Diagnostics الرئيسية—**تتيح الوصول إلى أحدث إصدار من UEFI

- 1. انتقل إلى http://hp.com/go/techcenter/pcdiags
- **٢.** في قسـم HP PC Hardware Diagnostics، انقر فوق الارتباط **تنزيل**، ثم حدد **تشغيل**.

**الخيار ٢: صفحات الدعم وبرامج التشغيل**—تتيح تنزيلات لمنتج معين للإصدارات الأقدم والأحدث.

- <mark>1.</mark> انتقل إلى http://www.hp.com
- حدد **دعم**، الموجود في الجزء العلوي من الصفحة، ثم انقر فوق **تنزيل برامج التشغيل**. ۲.
	- ِفي مربع النص أدخل اسم المنتج، ثم انقر علي **اذهب**.  $\cdot$ - أو -

انقر فوق **البحث الآن** للسـماح باكتشـاف منتجك تلقائيًّا من قبل HP.

- حدد طراز جهاز الكمبيوتر الخاص بك، ثم حدد نظام التشغيل. Σ.
- في القسم **تشخيصي**، انقر فوق HP UEFI Support Environment. ه. - أو -

انقر فوق **تنزیل**، ثم حدد **تشغیل**.

# قبل طلب الدعم

<span id="page-36-0"></span><u>اA</u> تحذير! أثناء توصيل الكمبيوتر بمصدر طاقة تيار متردد، يتم تزويد لوحة النظام بالطاقة باستمرار. للحد من مخاطر الإصابة الشخصية الناجمة عن الصدمة الكهربائية و/أو الأسطح الساخنة، تأكد من فصل سلك الطاقة عن مأخذ التيار الكهربائي بالحائط ودع مكونات النظام الداخلية تبرد قبل لمسـها.

إذا واجهتك مشكلة في جهاز الكمبيوتر، يمكنك حلها بالاستعانة بالحلول الواردة في القسم السابق والملخصة أدناه في محاولة لحل المشكلة قبل طلب الدعم الفني.

- تحقق من مؤشر الطاقة الموجود بالجزء الأمامي من جهاز الكمبيوتر لمعرفة إذا ما كان المؤشر يومض وهل يصدر أصوات صفير من جهاز الكمبيوتر. الأضواء الوامضة و/أو أصوات الصفير عبارة عن رموز أخطاء تساعدك على تشخيص المشكلة. راجع د*ليل الصيانة والخدمة* (متوفر باللغة الإنجليزية فقط) للحصول على التفاصيل.
	- إذا كانت الشاشة فارغة، فقم بتوصيل الشاشة بمنفذ فيديو مختلف على جهاز الكمبيوتر إذا توافر، أو استبدلها بشاشة اخرى تعلم انها تعمل بشكل سليم.
		- إذا كنت متصلاً بالشبكة:
		- استخدم كبل شبكة مختلفًا لتوصيل جهاز الكمبيوتر بالإنترنت.
		- صل جهاز كمبيوتر آخر بشبكة الإنترنت باستخدام كبل مختلف.

إذا لم تنتهِ المشكلة، فقد تكون المشكلة في منفذ شبكة الإنترنت بجهاز الكمبيوتر أو منفذ شبكة الإنترنت بالحائط.

- إذا كنت أصفت أجهزة جديدة مؤخرًا؛ فلا بد من إزالتها.
- إذا كنت قد ثبت برامج جديدة مؤخرًا، فلا بد من إلغاء تثبيت هذه البرامج.
- للدعم الفني الشامل عبر الإنترنت، قم بزيارة الموقع <http://www.hp.com/support>.
- إذا تم تشغيل جـهاز الكمبيوتر ولم يتم تمهيده على نظام التشغيل، يمكنك اسـتخدام أداة تشـخيص "-pre boot" (قبل التمهيد) من HP PC Hardware Diagnostics (تشخيصات جهاز كمبيوتر HP). للحصول علي مزيدِ من المعلومات يرجى الرجوع إلى استخدام [HP PC Hardware Diagnostics](#page-10-0) (تشخيصات جهاز كمبيوتر تا) في صفحة ٣
- استخدم أحد الأدوات التالية، إذا كان سيتم تمهيد الكمبيوتر داخل نظام التشغيل. فهي توفر تشخيصات حل ذاتب ومميزات الدردشـة علىي الإنترنت (إذا توفر أيضًا الوصول إلى الإنترنت).
	- إذا كان يتوفر على جهازك HP Support Assistant (مساعد دعم HP)، قم بالوصول إليه من شاشة My computer البدء بالنقر على HP Support Assistant (مساعد دعم HP)، ثم النقر على My computer وأخيرًا النقر على Diagnostics (أداة تشخيص).
		- ∘ إذا لم يكن HP Support Assistant (مساعد دعم HP) مثبتًا على جهازك، فقم بالوصول إلىHP الإصدار الاحترافي للدعم الفوري من HP) على ا $\lambda$ الإصدار الاحترافي للدعم [.http://www.hp.com/go/ispe](http://www.hp.com/go/ispe)

وللحصول على أحدث المعلومات الخاصة بالدعم عبر الإنترنت والبرامج وبرامج التشغيل والإشعارات المسبقة والتواصل مع مجتمع نظراء وخبراء HP حول العالم، ادخل على Business Support Center (BSC) على الموقع .<http://www.hp.com/go/bizsupport>

للدعم الفني الشامل عبر الإنترنت، قم بزيارة الموقع <http://www.hp.com/support>.

إذا أصبح الاتصال بالدعم الفني أمراً ضرورياً للحصول على المساعدة، فكن جاهزاً للقيام بما يلي للتأكد من معالجة طلبك بطريقة صحيحة:

قبل الاتصال:

- قم بإزالة أية أجهزة تمت إضافتها مؤخراً إلى النظام.
	- قم بإزالة أية برامج تم تثبيتها مؤخراً.
- <span id="page-37-0"></span>◦ اكتب رقم معرف المنتج، والأرقام التسلسلية لجهاز الكمبيوتر والشاشة، ومعرف الفشل وذلك بتشغيل أدوات التشخيص، إذا أمكن.
	- الجلوس أمام الكمبيوتر عند الاتصال.
	- تمضية بعض الوقت مع فني الصبانة في استكشاف الخطأ الذي أدي إلى حدوث المشكلة وإصلاحه.

الاً الكلاحظة: للحصول على معلومات حول المبيعات وترقيات الضمان (حزم العناية بالعملاء HP Care Packs )، )، يمكنك الاتصال بمقدم الخدمات أو الوكيل المحلبي المعتمد.

### **·Οر˯ ΦδϨϟ لاϴΘΣاϲρ ولاόΘγادة ولاΘγردد ϲϓ ϧظام ΘϟشϞϴϐ** 10 Windows

يوفر هذا القسـم معلومات عن العمليات التالية: تصف المعلومات الواردة في هذا القسـم الإجراء القياسـي لمعظم المنتحات.

- إنشاء وسائط استعادة ونسخ احتياطية
- عملية استرداد واستعادة النظام الخاص بك

للحصول على معلومات إضافية، راجع التعليمات والدعم.

. **Ϣϋدϟو ماتϴلόΘϟ** ددΣ ϢΛ ˬمهامϟا ςϳرη لىϋ ΚΤبϟا ϊΑرϣ ϲϓ ΕΎϤϴϠόΗ ΐتϛا**▲**

#### **·ϧشا˯ وγاς لاΘγردد وΦδϨϟ لاϴΘΣاϴρة**

تتوفر الطرق التالية لإنشاء وسائط الاسترداد والنسخ الاحتياطية على منتجات مختارة فقط. اختر الطريقة اعتمادًا على طراز جهاز الكمبيوتر الخاص بك.

- استخدم HP Recovery Manager لإنشاء وسائط HP Recovery بعد إعداد جهاز الكمبيوتر بنجاح. تؤدي هذه الخطوة إلى إنشاء نسخة احتياطية من قسم HP Recovery على جهاز الكمبيوتر. يمكن استخدام النسخة الاحتياطية لإعادة تثبيت نظام التشغيل الأصلي في الحالات التي يصبح فيها محرك الأقراص الثابتة تالفًا أو يتم استبداله. للحصول على معلومات حول إنشاء وسائط الاسترداد، راجع <u>إنشاء وسائط HP</u> <u>Recovery (منتجات مختارة فقط) في صفحة ۳۰</u>. للحصول على معلومات حول خيارات الاسـترداد المتوفرة باستخدام وسائط الاسترداد، راجع <u>ما الذي يجب أن تعرفه قبل بدء التشغيل في صفحة ٣٢</u>
	- استخدم أدوات Windows لإنشاء نقاط استعادة النظام وإنشاء نسخ احتياطية من المعلومات الشخصية.

<mark>لمزيد من المعلومات، راجع <u>است</u>خدام أدوات [Windows](#page-39-0) في صفحة ٢٢</mark>.

ش**ا ملاحظة:** إذا بلغت سعة التخزين ٣٢ جيجا بايت أو أقل، فيتم تعطيل استعادة النظام من Microsoft بشكل افتراضي.

#### )**ςقϓ ارةΘخϣ اتΠΘϨϣ**( HP Recovery **ςاγو˯ شاϧ·**

إذا كان ممكنًا، فابحث عن وجود قسم Recovery وقسم Windows. في القائمة "بدء"، حدد **مستكشف الملفات**.

إذا كان جهاز الكمبيوتر الخاص بك لا يحدد قسم Windows وقسم Recovery، فيمكنك الحصول على وسائط الاسترداد للنظام الخاص بك من الدعم. راجع كتيب *الأرقام الهاتفية في جميع أنحاء العالم* المرفق بالكمبيوتر. يمكنك ايضاً التعرف على معلومات جهات الاتصال في موقع HP على الإنترنت. انتقل إلى <http://www.hp.com/support>، ثم حدد بلدك أو منطقتك، ثم اتبع الإرشادات الظاهرة على الشاشـة.

يمكنك استخدام أدوات Windows لإنشاء نقاط استعادة النظام وإنشاء نسخ احتياطية من المعلومات الشخصية، راجع استخدام أدوات [Windows](#page-39-0) في صفحة ٣٢.

إذا كان جهاز الكمبيوتر الخاص بك يحدد قسم Recovery وقسم Windows، فيمكنك استخدام HP Recovery Manager لإنشاء وسائط الاسترداد بعد إعداد جهاز الكمبيوتر بنجاح. يمكن استخدام وسائط HP

Recovery لإجراء استرداد النظام في حالة تلف محرك الأقراص الثابتة. تعيد وظيفة استرداد النظام تثبيت نظام التشغيل الأصلي والبرامج التي تم تثبيتها في المصنع، ثم تُكوّن الإعدادات الخاصة بالبرامج. يمكن استخدام وسائط HP Recovery أيضًا لتخصيص النظام أو لاستعادة صورة المصنع في حالة استبدال محرك الأقراص الثابتة.

- يمكن إنشاء مجموعة واحدة فقط من وسائط الاسترداد. استخدم أدوات الاسترداد هذه بعناية واحتفظ بها في مكان آمن.
- ∘ يفحص HP Recovery Manager جهاز الكمبيوتر ويحدد سعة التخزين المطلوبة للوسائط التبي سيتم طلبها.
- لإنشاء أقراص الاسترداد، يجب أن يحتوي جهاز الكمبيوتر على محرك أقراص ضوئية يتضمن إمكانية الكتابة على أقراص DVD، ويجب الاّ تستخدم سوف أقراص DVD-R وDVD+R DL وDVD-R DL وDVD R+ الفارغة عالية الجودة. لا تستخدم الأقراص القابلة لإعادة الكتابة مثل CD±RW أو DVD±RW أو أقراص DVD±RW ثنائية الطبقات أو BD-RE (أقراص Blu-ray القابلة لإعادة الكتابة)؛ فهذه الأقراص غير متوافقة مع برنامج HP Recovery Manager. او بدلاً من ذلك، يمكنك اسـتخدام محرك اقراص USB محمولة فارغة عالية الجودة.
- في حالة عدم احتواء جهاز الكمبيوتر الخاص بك على محرك أقراص بصرية مدمج له قدرات الكتابة على اقراص DVD، ولكنك تريد إنشاء وسائط استرداد DVD، فيمكنك استخدام محرك اقراص ضوئية خارجي (يتم شراؤه بشكل منفصل) لإنشاء أقراص الاسترداد. إذا استخدمت محرك أقراص بصري فيجب توصيله مباشرةً بمنفذ USB في الكمبيوتر؛ يتعذر توصيل محرك الأقراص بمنفذ USB في جهاز خارجي مثل لوحة وصل USB. إذا لم تتمكن من إنشاء وسائط DVD بنفسك، فيمكنك الحصول على أقراص الاسترداد لجهاز الكمبيوتر الخاص بك من HP. راجع كتيب *الأرقام الهاتفية في جميع انحاء العالم* المرفق بالكمبيوتر. يمكنك أيضًا التعرف علي معلومات جهات الاتصال في موقع HP علي الإنترنت. انتقل إلى <u><http://www.hp.com/support>،</u> ثم حدد بلدك أو منطقتك، ثم اتبع الإرشادات الظاهرة على الشاشة.
	- تاكد من توصيل جهاز الكمبيوتر بمصدر طاقة من تيار متناوب قبل بدء إنشاء وسائط الاسترداد.
		- تستغرق عملية إنشاء هذه الوسائط ساعة أو أكثر.
	- ∘ إذا لزم الأمر، فيمكنك إنهاء البرنامج قبل الانتهاء من إنشاء جميع أقراص DVD المخصصة للاسترداد. سبكمل HP Recovery Manager نسخ قرص DVD الحالي. في المرة القادمة التي تبدأ فيها بتشغيل HP Recovery Manager، ستتم مطالبتك بالمتابعة.

لإنشاء وسائط HP Recovery:

- **1.** اكتب ١ لاستر د ١ د في مربع البحث على شريط المهام، ثم حدد HP Recovery Manager.
	- نقر فوق **Yes** (نعم) إذا طُلب منك ذلك للسـماح للبرنامج بالمتابعة. ζ
	- **٣.** حدد **إنشاء وسائط الاسترداد**، ثم اتبع الإرشادات الظاهرة على الشاشة.

إذا ظهرت الحاجة إلى استرداد النظام٬ فراجع إ<u>جراء الاسترداد باستخدام HP Recovery Manager</u> فی صفحة ۳۲.

#### **Θγخدم دوت** Windows

<span id="page-39-0"></span>يمكنك إنشاء وسائط الاسترداد ونقاط استعادة النظام ونسخ احتياطية للمعلومات الشخصية باستخدام أدوات .Windows

الاً علاحظة: إذا بلغت سعة التخزين ٣٢ جيجا بايت أو أقل، فيتم تعطيل استعادة النظام من Microsoft بشكل المكل افتراضي.

لمزيد من المعلومات والخطوات، راجع التعليمات والدعم.

.Ϣϋدϟوا ماتϴتعلϟا ددΣ ϢΛ ˬمهامϟا ςϳرη لىϋ ΚΤبϟا ϊΑرϣ ϲϓ ΕΎϤϴϠόΗ ΐتϛا**▲**

#### الاستعادة والاسترداد

هناك عدة خيارات لاسترداد النظام الخاص بك. اختر الطريقة التي تناسب وضعك ومستوى خبرتك:

**ϫام:** Ηتوϓر Αعξ اϟطرق ϋلى Οمϊϴ اϟمنتجات.

- يقدم Windows عدة خيارات للاستعادة من النسخة الاحتياطية ولتحديث الكمبيوتر وإعادة تعيينه على حالته الأصلية. لمزيد من المعلومات، راجع التعليمات والدعم.
	- .**Ϣϋدϟو ماتϴلόΘϟ** ددΣ ϢΛ ˬمهامϟا ςϳرη لىϋ ΚΤبϟا ϊΑرϣ ϲϓ ΕΎϤϴϠόΗ ΐتϛا▲
- إذا احتجت إلى إصلاح مشكلة باستخدام تطبيق أو برنامج تشغيل مسبق التثبيت، فاستخدم خيار إعادة تثبيت برامج التشغيل و/أو التطبيقات في HP Recovery Manager لإعادة تثبيت التطبيق أو برنامج التشغيل الفردي.
- ـ اكتب استرداد في مربع البحث على شريط الأدوات، وحدد HP Recovery Manager، وحدد إ**عادة تثبيت برامج التشغيل و/أو التطبيقات** ثم اتبع الإرشادات الظاهرة على الشاشة.
- إذا كنت تريد استرداد قسم Windowsللمحتوى الأصلي للمصنع، فيمكنك اختيار الخيار استرداد النظام من قسم HP Recovery (منتجات مختارة فقط) أو استخدام وسائط HP Recovery. لمزيد من المعلومات، راجع إجراء الاسترداد باستخدام HP Recovery Manager في صفحة ٣٢. إذا لم تكن قد أنشأت بالفعل وسائط استرداد، فراجع إنشاء وسائط [HP Recovery](#page-37-0) (منتجات مختارة فقط) في صفحة ۳۰.
- في المنتجات المختارة، إذا كنت تريد استرداد قسم المصنع والمحتوي الأصلي لجهاز الكمبيوتر، أو إذا استبدلت محرك الأقراص الثابتة، فيمكنك استخدام خيار إعادة الضبط للمصنع لوسائط HP Recovery. لمزيد من المعلومات، راجع إجراء الاسترداد باستخدام HP Recovery Manager في صفحة ٣٢.
	- في منتجات محددة، إذا كنت تريد إزالة قسم الاسترداد لاسترداد مساحة مجرك الأقراص الثابتة، فسيوفر HP Recovery Manager الخيار "إزالة قسم الاسترداد".

لمزيد من المعلومات، راجع إزالة قسم [HP Recovery](#page-41-0) (منتجات مختارة فقط) في صفحة ٣٤.

#### **Precovery Manager احراء الاسترداد باستخدام**

بتيح لك برنامج HP Recovery Manager استرداد حالة المصنع الأصلية لجهاز الكمبيوتر باستخدام وسائط HP Recovery التي أنشأتها أو حصلت عليها من HP، أو باستخدام قسم HP Recovery (منتجات مختارة فقط). إذا لم تكن قد أنشأت بالفعل وسائط استرداد، فراجع اٍنشاء وسائط [HP Recovery](#page-37-0) (منتجات مختارة فقط) في صفحة ٣٠

#### ما الذي يحب أن تعرفه قبل بدء التشغيل

يعمل HP Recovery Manager على استرداد البرنامج الذي تم تثبيته فقط في المصنع. يجب عليك إما تنزيل البرامج التي لم يتم تزويد جهاز الكمبيوتر هذا بها من موقع الويب الخاص بالشركة المصنعة او إعادة تثبيتها من الوسائط المتوفرة من قبل الشركة المصنعة.

- <mark>∛آ هام:</mark> ننغي استخدام عملية الاسترداد من خلال HP Recovery Manager كمحاولة أخيرة لتصحيح مشاكل جهاز الكمبيوتر.
- يجب استخدام وسائط HP Recovery إذا فشل محرك الأقراص الثابتة لجهاز الكمبيوتر. إذا لم تكن قد أنشأت بالفعل وسائط استرداد، فراجع <u>إنشاء وسائط [HP Recovery](#page-37-0) (منتجات مختارة فقط) في صفحة ۳۰</u>
- لاستخدام الخيار "إعادة ضبط المصنع" (منتجات مختارة فقط)، يجب استخدام وسائط HP Recovery. إذا لم تكن قد انشات بالفعل وسائط استرداد، فراجع إنشاء وسائط [HP Recovery](#page-37-0) (منتجات مختارة فقط) فی صفحة ۳۰
- إذا كان جهاز الكمبيوتر الخاص بك لا يتيح إنشاء وسائط HP Recovery أو إذا لم تعمل وسائط HP Recovery، فيمكنك الحصول على وسائط الاسترداد لنظام التشغيل من طاقم الدعم. راجع كتيب *الأرقام الهاتفية في جميع أنحاء العالم* المرفق بالكمبيوتر. ويمكنك أيضًا التعرف علي معلومات جهات الاتصال من موقع HP على الإنترنت. انتقل إلى <u><http://www.hp.com/support> </u>، ثم حدد بلدك أو منطقتك، ثم اتبع الإرشادات الظاهرة على الشاشة.
- ال**آهام: لا** يوفر لك برنامج HP Recovery Manager نسخ احتياطية من البيانات الشخصية بشكل تلقائي. قبل بدء **```** الاسترداد، انسخ أي بيانات شخصية تربد الاحتفاظ بها احتياطيًا.

باستخدام وسائط HP Recovery، يمكنك اختيار من أحد خيارات الاستعادة التالىة:

قاً **ملاحظة:** تعرض الخيارات المتوفرة فقط لجهاز الكمبيوتر الخاص بك عند بدء عملية الاسـترداد.

- اسـترداد النظام يعيد تثبيت نظام التشغيل الأصلي ثم يكون إعدادات للبرامج التي تم تثبيتها في المصنع.
- إعادة ضبط المصنع يعيد جهاز الكمبيوتر إلى حالة المصنع الأصلية من خلال حذف جميع معلومات الأقراص الثابتة وإعادة إنشاء الأقسام. يعد ذلك يعيد تثبيت نظام التشغيل والبرامج التي كانت قد تم ثبتتها في المصنع.

يتيح قسـم HP Recovery (منتجات مختارة فقط) اسـترداد النظام فقط.

#### استخدام قسم HP Recovery (منتجات مختارة فقط)

يتيح لك قسـم HP Recovery إجراء اسـترداد للنظام دون الحاجة إلى أقراص الاسـترداد أو محرك أقراص الاسـترداد المحمولة من نوعية USB. يمكن استخدام هذا النوع من الاسترداد فقط إذا كان محرك الأقراص الثابتة قيد العمل.

:HP Recovery آبده HP Recovery Manager من قسم

- <mark>۱.</mark> اكتب ⊤سترد⊤د في مربع البحث على شريط المهام٬ وحدد Recovery Manager، ثم حدد HP Recovery .Environment
	- أه -

اضغط على <del>11</del>1 أثناء تمهيد جهاز الكمبيوتر، أو اضغط على 11f بشكل متواصل خلال الضغط على زر الطاقة.

- **٢. حدد استكشاف الأخطاء وإصلاحها** من قائمة خبارات التمهيد.
- **٣.** حدد Recovery Manager، وحدد System Recovery (استرداد النظام)، ثم اتبع الإرشادات الظاهرة على الشاشة.

#### **MP Recovery استخدام وسائط HP Recovery** للاسترداد

يمكنك استخدام وسائط HP Recovery لاسترداد النظام الأصلي. يمكن استخدام هذه الطريقة إذا كان النظام الخاص بك لا يحتوي على قسم HP Recovery أو إذا كان القرص الثابت لا يعمل على نحو سـليم.

- **١.** إذا كان ممكنًا، فانسخ جميع الملفات الشخصية احتياطيًا.
- <mark>۲. ا</mark>دخل وسائط HP Recovery، ثم أعد تشغيل جهاز الكمبيوتر.
- <span id="page-41-0"></span>الص**لاحظة:** إذا لم تتم إعادة تشغيل جهاز الكمبيوتر في HP Recovery Manager تلقائيًا، فيجب تغيير <del>ال</del> ترتيب التمهيد الخاص بجهاز الكمبيوتر. راجع <u>تغيير ترتيب التمهيد الخاص بجهاز الكمبيوتر في صفحة ٣٤</u>.
	- **٣.** اتبع الإرشادات الظاهرة على الشاشـة.

#### تغيير ترتيب التمهيد الخاص بجهاز الكمبيوتر

إذا تعذر إعادة تشغيل جهاز الكمبيوتر في HP Recovery Manager، فيمكنك تغيير ترتيب التمهيد الخاص بجهاز الكمبيوتر وهو ترتيب الأجهزة المسرودة في BIOS حيث يبحث الكمبيوتر عن معلومات بدء التشغيل. يمكنك تغيير التحديد الخاص بمحرك الأقراص الضوئية أو الأقراص المحمولة من نوعية USB.

لتغيير ترتيب التمهيد:

- **..** إدخال وسائط HP Recovery.
	- **٢.** اϟوλول إϟى BIOS:

إعادة تشغيل جهاز الكمبيوتر، والضغط بسرعة على esc، ثم الضغط على 19 للوصول إلى خيارات التمهيد.

- **٣.** تحديد محرك الأقراص الضوئية أو محرك الأقراص المحمولة من نوعية USB الذي تريد إجراء التمهيد من خا\ا ہ
	- <mark>٤. ا</mark>تبع الإرشادات الظاهرة على الشاشة.

#### )**ςقϓ ارةΘخϣ اتΠΘϨϣ**( HP Recovery **Ϣδϗ ةϟز·**

يتيح لك برنامج HP Recovery Manager إمكانية إزالة قسم HP Recovery لتوفير مساحة على القرص الثابت.

- وهام: بعد إزالة قسم HP Recovery، لن تتمكن من إجراء "استرداد للنظام" أو إنشاء وسائط HP recovery من قسـم HP Recovery. لذا قبل إزالة قسـم Recovery، احرص على إنشاء وسائط HP Recovery؛ راجع إ<u>نشاء</u> وسائط [HP Recovery](#page-37-0) (منتجات مختارة فقط) في صفحة ٣٠.
	- ن الاسلاحظة: يتوفر خيار "إزالة قسم الاسترداد" فقط على المنتجات التي تدعم هذه الوظيفة.

اتبع الخطوات التالية لإزالة قسم HP Recovery:

- <mark>1.</mark> اكتب ⊥لاسترد⊥د في مربع البحث على شريط المهام٬ ثم حدد HP Recovery Manager.
	- **٢.** حدد **إزالة قسم الاسترداد**، ثم اتبع الإرشادات الظاهرة على الشاشة.

# <span id="page-42-0"></span>**اتϣϮلόمϟ Ϧϣ دϳΰϣ لىϋ ϑرόΘϟ ٤**

#### <mark>ملاحظة:</mark> تتوفر كل الوثائق التالية او بعضٍ منها على محرك القرص الثابت للكمبيوتر.

- Getting Started *(بدء التشغيل)* يساعدك على توصيل الكمبيوتر والأجهزة الطرفية وإعداد البرامج التي تقدمها الجهة المصنعة؛ كما يتضمن المعلومات الأساسية حول استكشاف الأخطاء وإصلاحها تحسبًا لحدوث أية مشكلات عند تشغيل الجهاز لأول مرة.
	- Hardware Reference Guide *(الدليل المرجعمي للأجهزة)* يقدم لك نظرة عامة عن أجهزة المنتج وكذلك التعليمات الخاصة بتحديث هذا النوع من اجهزة الكمبيوتر بما في ذلك المعلومات الخاصة ببطاريات RTC والذاكرة ومزود الطاقة.
- ول*حدمة) Hardware Reference Guide* (د*ليل الصيانة والخدمة)* (متوفر باللغة الإنجليزية فقط)-يوفر معلومات حول إزالة وتركيب الأجزاء واستكشاف الأخطاء وإصلاحها وإدارة سطح المكتب والأدوات المساعدة الخاص بالإعداد والأمان والعناية الروتينية وتعيينات سن الموصل ورسائل الخطأ POST وأضواء مؤشر التشخيص ورموز الخطأ.
- يوفر Regulatory, Safety and vironmental Notices (دليل المعلومات نظيمية والوقائية والبيئية) -معلومات تنظيمية ووقائية تضمن التوافق مع الأنظمة الأميركية والكندية وأنظمة عالمية مختلفة.

#### **ϮλϮϟل ·ϟى دϟة ϟمΘδخدم** )**ϧظمة** 7 Windows)

ـ انقر ) Start (ابدأ) > HP) (كل البرامج) > HP Help and Support (التعليمات والدعم من HP) → [Start (HP وثائق) Documentation

#### **ϮλϮϟل ·ϟى دϟة ϟمΘδخدم** )**ϧظمة** 8 Windows)

- <mark>۱. من شاشة Start (ابدأ)، اكتب support (دعم)، ثم حدد تطبيق HP Support Assistant.</mark>
	- ).مستخدمϟا ةϟد )User Guides ϢΛ ˬ)رΗوϴكمبϟا )My PC ددΣ **٢.**

#### **ϮλϮϟل ·ϟى دϟة ϟمΘδخدم** )**ϧظمة** 10 Windows)

- . HP Support Assistant دع في مربع البحث على شريط المهام٬ ثم حدد تطبيق **HP Support Assistant** .
- **۲.** حدد ج**هاز الكمبيوتر الشخصې الخاص بې،** وحدد علامة التبويب **المواصفات**، ثم حدد **دلائل** المست*خد*م.

#### **ϮλϮϟل ·ϟى دϟة ϟمΘδخدم** )**ϧظمة** Linux)

انقر نقرًا مزدوجًا فوق أيقونة HP User Manuals (دليل مستخدم HP) من سطح المكتب. حدد مجلد بلغتك. حدد الدليل الذي ترغب في الوصول إليه.

# **٥ إمكانية الوصول**

<span id="page-43-0"></span>تعمل HP على تصميم وإنتاج وتسويق المنتجات والخدمات التي يمكن للجميع استخدامها، بما في ذلك حالات الإعاقة، إما باستخدام المنتج لوحده أو بالدمج مع الأجهزة المساعدة المناسبة.

# **التقنيات المساعدة المدعومة**

تدعم منتجات HP مجموعة متنوعة من تقنيات نظام التشغيل المساعِدة ويمكن تكوينها للعمل مع تقنيات مساعِدة إضافية. استخدم ميزة البحث على الجهاز الخاص بك للعثور على مزيد من المعلومات حول الميزات المساعدة.

نظا الحراج علا<mark>حظة: لل</mark>حصول على معلومات إضافية حول منتج تقني مساعد معين، اتصل بدعم العملاء لذلك المنتج.

# **لاΗصال ΑاϟدϢϋ**

نسعى باستمرار إلى تحسين إمكانية الوصول الخاصة بمنتجاتنا وخدماتنا ونرحب بتعليقات المستخدمين. إذا كنت تواجه مشـكلة مع منتج ما أو كنت تود إخبارنا عن ميزات إمكانية الوصول التي سـاعدتك، فيُرجى الاتصال بنا على الرقم ٢٥٧٠-٢٥٩ (٨٨٨) من يوم الاثنين إلى يوم الجمعة، ومن الساعة ٦ ص إلى ٩ م حسب التوقيت الجبلي لأمريكا الشمالية. إذا كنت تعانبي من الصمم أو صعوبة في السمع وكنت تستخدم TRS/VRS/WebCapTel، فاتصل بنا إذا كنت تطلب الدعم الفني أو كانت لديك أسئلة بخصوص إمكانية الوصول عن طريق الاتصال بالرقم ٢٥٦-٧٠٥٦(٨٧٧)، من يوم الاثنين إلى يوم الجمعة، ومن الساعة ٦ ص إلى ٩ م بالتوقيت الجبلي لأمريكا الشمالية.

ن السنة: التوفر الدعم باللغة الإنجليزية فقط.<br>القرن العرا**ج الله**ة: